## **Android Platform**

VMware Workspace ONE UEM 1907

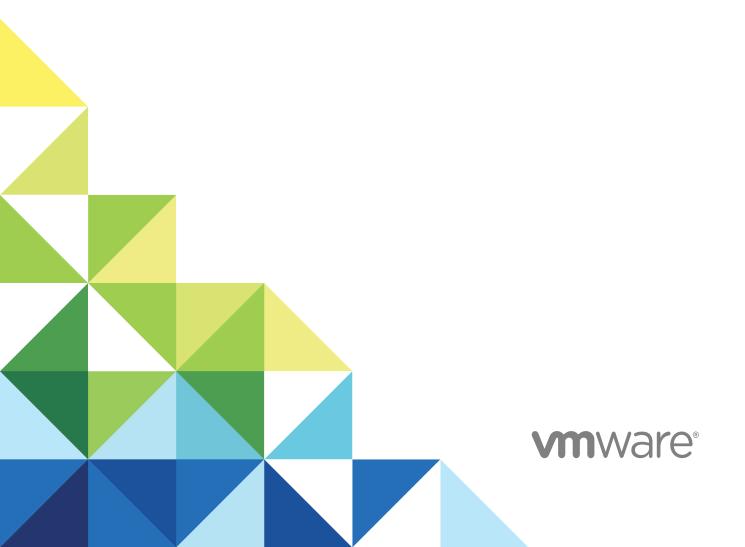

You can find the most up-to-date technical documentation on the VMware website at:

https://docs.vmware.com/

If you have comments about this documentation, submit your feedback to

docfeedback@vmware.com

VMware, Inc. 3401 Hillview Ave. Palo Alto, CA 94304 www.vmware.com

Copyright  $^{\circ}$  2020 VMware, Inc. All rights reserved. Copyright and trademark information.

## **Contents**

1 Overview 6

## Integrating Workspace ONE UEM with Android 6 Requirements for Using Android With Workspace ONE UEM 7 Network Requirements for Android 8 Enrollment Restrictions for Android 9 Key Terms for Android Understanding Android Device Modes 11 Android (Legacy) Device Administrator Migration 14 Frequently Asked Questions for Android (Legacy) Migration 16 Prerequisites for Android (Legacy) Migration 17 Manage Public Apps for Android (Legacy) Migration 18 Migrating to Work Profile From Android (Legacy) Using Migration Tool 19 Migrate to Android Enterprise Using Zero Touch Enrollment 20 Migration Details Page 20 2 Registering Android with Workspace ONE UEM 22 Register Android EMM with Managed Google Play Account 23 Register Android EMM with Managed Google Domain (G-Suite Customers) 23 Setup Google Service Account 24 Setup Google Admin Console 25 Generate EMM Token 26 Upload EMM Token 27 Setup Users 27 Unbind Domain from Workspace ONE UEM 29 3 Android Device Enrollment Overview 31 Devices & Users / Android / Android EMM Registration 32 Device Protection for Android Devices 33 Autodiscovery Enrollment 33 Configure Autodiscovery Enrollment from a Child Organization Group 34 Configure Autodiscovery Enrollment from a Parent Organization Group 34 Configuring Work Managed Device Enrollment 35 Enroll Work Managed Device with AirWatch Relay 37 Enroll Android Devices Using VMware Workspace ONE Intelligent Hub Identifier 46 Enroll Work Managed Device Using a QR Code 46 Enroll Android Device Using Zero Touch Portal 49 Configuring Corporate Owned Personally-Enabled Enrollment 51 Enable Unmanaged Enrollment for Android Devices 54

Zebra Stage Now 56 4 Android Profiles Overview 58 Passcode Profile (Android) 60 Enforce Passcode Settings (Android ) 60 Configure Lockscreen Overlay (Android) 63 Enforce Chrome Browser Settings (Android) 65 Chrome Browser Settings Matrix (Android) 67 Restrictions Profile (Android) 69 Enforce Restrictions (Android) 69 Enable Exchange Active Sync (Android) 70 Public App Auto Update Profile (Android) 71 Credentials (Android) 72 Deploy Credentials (Android) 72 Create Custom Messages 73 Application Control (Android) 73 Configure Application Control (Android) 74 Configure Proxy Settings (Android) 74 Enable System Updates (Android) 75 Wi-Fi Profile (Android) 75 Configure Wi-Fi Access (Android) 76 Configure VPN (Android) 77 Configure Per-App VPN Rules (Android) 78 Set Permissions (Android) 78 Configure Single App Mode (Android) 79 Best Practices for Single App Mode (Android) 80 Set Date/Time Android 80 Create Workspace ONE Launcher Profile (Android) 81 Configure Firewall Rules for Android Devices 82 Configure APN Profile (Android) 83 Enterprise Factory Reset Protection (Android) 84 Configure Enterprise Factory Reset Protection(Android) 84 Configure Zebra MX Profile (Android) 84 Using Custom Settings (Android) 87 **5** Shared Devices 88 Configure Android for Shared Device Use 89 Configure Shared Devices 90 Define the Shared Device Hierarchy 91 Log In and Log Out of Shared Android Devices

Enroll Android Device into Work Profile Mode 54

## 6 Android Device Management with Workspace ONE UEM 94

Device Management Commands (Android) 94

Device Details Apps Tab 95

Android Updates Overview 95

Publish Firmware Updates (Android) 96

Samsung Enterprise Firmware Over The Air (EFOTA) Updates 96

SafetyNet Attestation 98

Enable SafetyNet Attestation 98

Specific Profiles Features for Android 98

Specific Restrictions for Android 101

Overview

This chapter includes the following topics:

- Integrating Workspace ONE UEM with Android
- Requirements for Using Android With Workspace ONE UEM
- Network Requirements for Android
- Enrollment Restrictions for Android
- Key Terms for Android
- Understanding Android Device Modes
- Android (Legacy) Device Administrator Migration

## Integrating Workspace ONE UEM with Android

Workspace ONE UEM powered by AirWatch provides you with a robust set of mobility management solutions for enrolling, securing, configuring, and managing your Android device deployment. Through the Workspace ONE UEM console, you have several tools and features at your disposal for managing the entire life cycle of corporate and employee owned devices.

The guide explains how to integrate Workspace ONE UEM as your Enterprise Mobility Manager (EMM) with Android devices.

Android Enterprise was introduced in 2015 to boost enterprise adoption for Android devices. Starting with Workspace ONE UEM console release v9.4, Workspace ONE UEM has adopted the simplified naming convention. Android for Work has been renamed to Android and is the default deployment method for new enrollments. This guide covers this deployment method. If you are an existing Workspace ONE UEM customer, you can continue with your Android deployment using Android (Legacy) for managing your device fleet. For documentation on Android (Legacy) management, see VMware AirWatch Android(Legacy) Platform Guide.

## Requirements for Using Android With Workspace ONE UEM

Before deploying Android devices, consider the following pre-requisites, requirements for enrollment, supporting materials, and helpful suggestions from the Workspace ONE UEM team.

### **Supported Operating Systems**

**Note** Workspace ONE UEM supports product provisioning on Android 4.1+ devices. For more information, see the Product Provisioning for Android Guide.

Android 5.X.X (Lollipop)
Android 6.X.X
Android 7.X.X
Android 8.X.X
Android 9.X.X
Android 10.X.X

If your devices do not support Google Play EMM Integration, refer to Android (Legacy) deployment or use AOSP/Closed Network configuration.

For more information on AOSP/Closed Network, see Understanding Android Device Modes.

## **Enrollment Requirements**

Each Android device in your organization's deployment must be enrolled before it can communicate with Workspace ONE UEM and access internal content and features. The following information is required prior to enrolling your device.

If an email domain is associated with your environment – If using Auto Discovery:

- Email address This is your email address associated with your organization. For example,
   JohnDoe@acme.com.
- Credentials This username and password allows you to access your Workspace ONE UEM
  environment. These credentials may be the same as your network directory services or may be
  uniquely defined in the Workspace ONE UEM console.

If an email domain is not associated with your environment - If not using Auto Discovery:

If a domain is not associated with your environment, you are still prompted to enter your email address. Since auto discovery is not enabled, you are then prompted for the following information:

 Group ID – The Group ID associates your device with your corporate role and is defined in the Workspace ONE UEM console.

■ Credentials – This unique user name and password pairing allows you to access your AirWatch environment. These credentials may be the same as your network directory services or may be uniquely defined in the Workspace ONE UEM console.

To download the Workspace ONE Intelligent Hub and subsequently enroll an Android device, you need to complete one of the following:

- Navigate to https://www.getwsone.com and follow the prompts.
- Download Workspace ONE Intelligent Hub from the Google Play Store.

## **Network Requirements for Android**

End-user devices must be able to reach certain endpoints for access to apps and services. The Network Requirements for Android is a list of known endpoints for current and past versions of enterprise management APIs.

To reach all the endpoints successfully, a direct connection is required. If the devices are connected behind a proxy, the direct communication is not possible and certain functions fail.

Note AOSP/Closed Network enrollment does not require that devices have access to these endpoints.

Table 1-1. Firewall Rules for Devices

| Destination Host                                                                                                    | Ports                       | Purpose                                                                                                    |
|----------------------------------------------------------------------------------------------------|-----------------------------|----------------------------------------------------------------------------------------------------|
| play.google.com,android.com,google-<br>analytics.com,googleusercontent.com,*gst<br>atic.com,*gvt1.com*,*ggpht.com,dl.google<br>.com,dl-ssl.google.com,<br>android.clients.google.com*,gvt2.com,*gvt<br>3.com | TCP/443TCP<br>UDP/5228-5230 | Google Play and updates gstatic.com, googleusercontent.com - contains User Generated Content (e.g. appicons in the store) *gvt1.com, *.ggpht, dl.google.com,dl- ssl.google.com,android.clients.google.co m -Download apps and updates, PlayStore APIs, gvt2.com and gvt3.com are usedfor Play connectivity monitoring fordiagnostics. |
| *.googleapis.com                                                                                                    | TCP/443                     | EMM/Google APIs/PlayStore APIs                                                                                                    |
| accounts.google.com, accounts.google. [country]                                                                                                    | TCP/443                     | Authentication For accounts.google. [country], use your local top-level domain for [country]. For example, for Australia use accounts.google.com.au, and for United Kingdom use accounts.google.co.uk.                                                                                                    |
| fcm.googleapis.com, fcm-<br>xmpp.googleapis.com                                                                                                    | TCP/443,5228-5230           | Firebase Cloud Messaging (e.g. Find My Device, EMM Console <-> DPC communication, like pushing configs)                                                                                                    |
| pki.google.com, clients1.google.com                                                                                                    | TCP/443                     | Certificate Revocation list checks for Google-issued certificates                                                                                                    |

Table 1-1. Firewall Rules for Devices (continued)

| Destination Host                                                                                              | Ports   | Purpose                                                                                                    |
|----------------------------------------------------------------------------------------------------|---------|----------------------------------------------------------------------------------------------------|
| clients2.google.com, clients3.google.com.<br>clients4.google.com, clients5.google.com,<br>clients6.google.com | TCP/443 | Domains shared by various Google<br>backend services such as crash reporting,<br>Chrome Bookmark Sync, time sync<br>(tlsdate), and many others                                                                          |
| omahaproxy.appspot.com                                                                                        | TCP/443 | Chrome updates                                                                                                    |
| android.clients.google.com                                                                                    | TCP/443 | CloudDPC download URL used in NFC provisioning                                                                                                    |
| connectivitycheck.android.com<br>www.google.com                                                               | TCP/443 | Connectivity check prior to CloudDPC v470 Android connectivity check starting with N MR1 requires https://www.google.com/generate _204 to be reachable, or for the given WiFi network to point to a reachable PAC file. |

#### **Firewall Rules for Consoles**

If an EMM console is located on-premise, the destinations below need to be reachable from the network in order to create a Managed Google Play Enterprise and to access the Managed Google Play iFrame.

This list is not exhaustive and is subject to change.

| Destination Host                                                 | Ports   | Purpose                                                                      |
|------------------------------------------------------------------|---------|------------------------------------------------------------------------------|
| play.google.com, www.google.com                                  | TCP/443 | Google Play Store Play Enterprise re-<br>enroll                              |
| fonts.googleapis.com*, .gstatic.com                              | TCP/443 | iFrame JS, Google fonts, User Generated Content (e.g. appicons in the store) |
| accounts.youtube.com, accounts.google.com, accounts.google.com.* | TCP/443 | Account Authentication, Country-specific account authdomains                 |
| apis.google.com, ajax.googleapis.com                             | TCP/443 | GCM, other Google web services, and iFrame JS                                |
| clients1.google.com,<br>payments.google.com, google.com          | TCP/443 | App approval                                                                 |
| ogs.google.com                                                   | TCP/443 | iFrame UI elements                                                           |
| notifications.google.com                                         | TCP/443 | Desktop/Mobile Notifications                                                 |

## **Enrollment Restrictions for Android**

Enrollment restrictions allows you to provision enrollment such as restricting enrollment to known users, user groups, and number of enrolled devices allowed.

You can create enrollment restrictions based on Android manufacturer and model to ensure only approved devices are enrolled into Workspace ONE UEM.

These options are available by navigating to **Groups & Settings > All Settings > Devices & Users > General > Enrollment** and choosing the **Restrictions** tab allows you to customize enrollment restriction policies by organization group and user group roles.

## **Key Terms for Android**

These key terms associated with Android will help you in understanding how to configure and deploy settings to your users.

- Work Profile— Work Profile mode, also known as Profile Owner, creates a dedicated container on your device for only business applications and content. Work Profile mode allows organizations to manage the business data and applications but not have access to the user's personal data and apps. The Android apps are denoted with a briefcase icon so they are distinguishable from the personal apps. For more information, see Understanding Android Device Modes.
- Work Managed Device— Work Managed Device mode, also referred to as Device Owner or Fully Managed Mode, is scoped to the whole device. There is no personal side to the device and policies are pushed from the Workspace ONE Intelligent Hub to apply to the entire device. Work Managed Device mode applies to a device which starts in an unprovisioned state and, through a separate provisioning process, installs and grants the Workspace ONE Intelligent Hub full control of the entire device. For more information, see Understanding Android Device Modes.
- Corporate Owned Personally Enabled Corporate Owned Personally (COPE) refers to companyowned devices, similar to Work Managed Device, but is provisioned with a Work Profile which leverages both personal and corporate use. For more information, see Understanding Android Device Modes
- Managed Google Account Refers to the Google account registered to the device used for Android and provides Android app management through Google Play. This account is managed by the domain that manages your Android configuration.
- Managed Google Play Account For organizations that want to set up Android but do not have G Suite Accounts or Managed Google Accounts.
- Google Service Account The Google Service Account is a special Google account that is used by applications to access Google APIs recommended for G Suite customers.
- **EMM Token** Unique ID that Workspace ONE UEM uses to connect the Workspace ONE UEM console to the Managed Google Account.
- Managed Google Domain Domain claimed for enabling Android associated with your enterprise.
- Google Domain Setup Google process for claiming a managed Google domain.
- **AirWatch Relay** The Workspace ONE UEM application admins use to bulk enroll Android Devices into Workspace ONE UEM.
- NFC Bump A communication technology that allows devices to exchange information by placing them next to each other known as a 'bump'. This is done while using the AirWatch Relay app to pass information from the parent device to the child device.

- AOSP/Closed Network Android Open Source Project or Closed Network refers to Android devices without Google Mobile Services (GMS) and Console environments with no access to Google.
- User-based and Device-based enrollment Select whether Google account on the device would be tied to each enrollment session (device-based) or each enrollment user account (user-based)
- Cap and Grow Cap and Grow allows you to continue using your current device deployment as you make the transition from Android (Legacy) to Android Enterprise. Any new device rollouts can be enrolled into Android Enterprise and be managed with older devices. For more information, see Android (Legacy) Device Administrator Migration.

## **Understanding Android Device Modes**

Android's built-in management features enable IT admins to fully manage devices used exclusively for work.

Android offers several modes depending on the ownership of the device being used within your organization:

- Work Profile: Creates a dedicated space on the device for only work applications and data. This is the ideal deployment for Bring Your Own Device (BYOD) applications.
- Work Managed Device: Allows Workspace ONE UEM and IT admin to control the entire device and enforce an extended range of policy controls unavailable to work profiles, but restricts the device to only corporate use
  - Corporate Owned Fully Enabled: Refers to company-owned devices, similar to Work Managed Device, but is provisioned with a Work Profile which uses both personal and corporate use.
  - Work Managed Device Without Google Play Services: If you are using Workspace ONE UEM on Android Open Source Project (AOSP) devices, non- GMS devices, or using closed networks within your organization, you can enroll your Android devices using the Work Managed Device enrollment flow without Google Play Services

## Work Profile Mode Functionality

Applications in the Work Profile are differentiated by a red briefcase icon, called badged applications, and are shown in a unified launcher with the user's personal applications. For example, your device shows both a personal icon for Google Chrome and a separate icon for Work Chrome denoted by the badge. From an end-user perspective, it looks like two different applications, but the application is only installed once with business data stored separately from personal data.

The Workspace ONE Intelligent Hub is badged and exists only within the Work Profile data space. There is no control over personal applications and the Workspace ONE Intelligent Hub does not have access to personal information.

There are a handful of system applications that are included with the Work Profile by default such as Work Chrome, Google Play, Google settings, Contacts, and Camera – which can be hidden using a restrictions profile.

Certain settings show the separation between personal and work configurations. Users see separate configurations for the following settings:

- Credentials View corporate certificates for user authentication to managed devices.
- **Accounts** View the Managed Google Account tied to the Work Profile.
- Applications Lists all applications installed on the device.
- Security Shows device encryption status.

### **Work Managed Device Mode Functionality**

When devices are enrolled in Work Managed Device mode, a true corporate ownership mode is created. Workspace ONE UEM controls the entire device and there is no separation of work and personal data.

Important things to note for the Work Managed mode are:

- The homescreen does not show badged applications like Work Profile mode.
- Users have access to various pre-loaded applications upon activation of the device. Additional
  applications can only be approved and added through the Workspace ONE UEM console.
- The Workspace ONE Intelligent Hub is set as the device administrator in the security settings and cannot be disabled.
- Unenrolling the device from Work Managed mode prompts device factory reset.

## Work Managed Device Without Google Play Services

If you are using Workspace ONE UEM on Android Open Source Project (AOSP) devices, non- GMS devices, or using closed networks within your organization, you can enroll your Android devices using the Work Managed Device enrollment flow without Google Play Services. You can host apps on your organization's intranet and use OEM specific enrollment methods for deployment.

You will need to specify in the UEM console that you are using AOSP/Closed Network during Android EMM Registration. For more information, see Register Android EMM with Managed Google Play Account.

Things to consider when using Work Managed Device Without Google Play Services on AOSP/Closed Network deployments:

- If you have already setup Android at a top Organization Group and want to deploy AOSP/ Closed network at a specific child Organization Group only, the UEM console admin has an option to specify that out of box enrollments at the child Organization Group will not have a managed Google account. For more information, see Devices & Users / Android / Android EMM Registration in the Android EMM Registration.
- If you are deploying devices using Workspace ONE UEM 1907 and below, there is no UEM console configuration required.
- If you are deploying devices using Workspace ONE UEM 1908 and higher, you must configure the settings in the Chapter 2 Registering Android with Workspace ONE UEMn page.

- The supported enrollment methods are:
  - QR Code
  - StageNow for Zebra devices
  - Honeywell Enterprise Provisioner for Honeywell devices
- Enrollment through Workspace ONE Intelligent Hub identifier is not supportet on AOSP devices.
- Public Auto Update profile is not supported. This profile is specifically for public apps and will not function on devices on AOSP or closed networks
- Factory Reset Protection profile is not supported.
- Internal apps (hosted in the Workspace ONE UEM console) will deploy silently to the AOSP/ Closed network devices.
- Work Managed devices enrolled without a managed Google account should not be assigned any public apps and should not be considered in public app assignment device counts.
- OS Version & OEM requirements for Work Managed Device without Google Play Services:
  - AOSP (non-GMS)
    - Zebra and Honeywell Must be on an OS version that supports StageNow or Honeywell Enterprise Provisioner enrollment.
    - Other OEMs Not supported unless OEM develops support for it via a client like StageNow or by allowing users to access QR Code enrollment.
  - Closed Network
    - Zebra and Honeywell Android 7.0 and higher or must be on an OS version that supports StageNow (also 7.0 or higher) or Honeywell Enterprise Provisioner enrollment.
    - Other OEMs Android 7.0 or higher since QR Code enrollment is the only supported method.

## Corporate Owned Personally Enabled (COPE) Mode

When devices are enrolled using COPE mode, you still control the entire device. The unique capability with COPE mode is that it allows you to enforce two separate sets of policies, such as restrictions, for the device and inside a Work profile.

COPE mode is only available on Android 8.0+ devices. If you enroll Android devices below Android 8.0, the device automatically enrolls as Fully Managed Device.

There are some caveats to consider when enrolling devices into COPE mode:

- Pin Based encryption and Workspace ONE UEM Single Sign On by using SDK is not supported for Corporate Owned Personally Enabled devices. A work passcode can be enforced to ensure that the use of work applications requires the use of a passcode.
- Single user staging and Multi-user staging are not supported for COPE enrollments.
- Internal applications (hosted in Workspace ONE UEM) and public applications deployed to COPE devices are shown in the application Catalog within the Work Profile.

- Similar to Work Profile only enrollments, Corporate Owned Personally Enabled devices provide users the option to disable the Work Profile (for example, if the user is on vacation). When the Work Profile is disabled, the work applications no longer present notifications and cannot be launched. The status (Enabled or Disabled) of the Work Profile is presented to the admin on the Device Details page. When the Work Profile is disabled, the latest application and profile information cannot be retrieved from the Work Profile.
- The Workspace ONE Intelligent Hub exists in the Fully Managed and the Work Profile sections of the Corporate Owned Personally Enabled device. By existing both inside and outside the Work Profile, management policies can be applied within the Work Profile and the entire device. However, the Workspace ONE Intelligent Hub is only visible within the Work Profile.
- When push notifications are sent to the device, the Workspace ONE Intelligent Hub outside the Work Profile is temporarily available for the user to view messages, ensuring that critical messages reach the user even if the Work Profile is temporarily disabled.
- Assigned profiles can be viewed through the Workspace ONE Intelligent Hub in the Work Profile.
- Compliance policies for application management (such as block/ remove applications) are only supported for applications within the Work Profile. Applications can be blacklisted on the device (outside the Work Profile) by using Application Control profiles.
- An enterprise wipe will factory reset Corporate Owned Personally Enabled devices.
- Product Provisioning is not supported on COPE enrollments.

## **Android (Legacy) Device Administrator Migration**

Device administrator is the legacy method of enrolling Android devices with the Workspace ONE UEM console after Android's Work Managed and Work Profile modes were introduced in Android 5.0. Customers who are enrolled into Workspace ONE UEM using Android (Legacy) deployment can migrate to Android Enterprise to take advantage of device functionality for the enterprise.

This section gives you information and best practices on how to move from the Android (Legacy) deployment to Android Enterprise.

Google deprecated certain device administrator APIs in favor or more up-to-date device functionality because device administrator is not well suited to support current enterprise requirements. Workspace ONE UEM customers can adopt Work Managed (ideal for corporate owned devices), Work Profile (ideal for BYOD deployments), and Corporate Owned Personally Enabled (COPE) modes to manage their Android devices by migrating from Android (Legacy) to Android Enterprise. For more information on device modes, see Understanding Android Device Modes.

Have more questions? See our Frequently Asked Questions for Android (Legacy) Migration sections to help.

## Migrate from Android (Legacy) to Android Enterprise with BYOD Devices

The Workspace ONE UEM console provides a seamless process that helps you migrate all devices from Android (Legacy) to a Work Profile for Android Enterprise. The migration features in the UEM console help you to make sure that:

- Your legacy administration remains intact until migration is complete.
- Devices not being migrated are never affected.
- Monitor which devices are complete, in progress, and assigned.
- Create staging or test Smart Groups to make sure that all user devices successfully migrate before migrating your entire device fleet.

To get started, see Migrating to Work Profile From Android (Legacy) Using Migration Tool.

## Migrate from Android (Legacy) to Android Enterprise with Corporate Owned Devices

You can migrate from Android (Legacy) to Android Enterprise with your corporate owned devices into Work Managed Mode or Corporate Owned Personally Enabled (COPE). The enrollment and migration options vary depending on Android OS, device type, and whether the devices have access to Google Services.

The migration and enrollment options are:

- Use Zero Touch enrollment for Android 8.0+ devices. To get started, see Migrate to Android Enterprise Using Zero Touch Enrollment.
- Use Knox Mobile Enrollment for Samsung Android 8.0+ devices. To get started, see Samsung Knox Mobile Enrollment documentation.
- Follow the Cap and Grow strategy and continue to use your current Android devices enrolled through Android (Legacy). A Cap and Grow strategy means that any new device rollouts are automatically enrolled into Android Enterprise and managed simultaneously with older deployments (Android (Legacy) until your organization is ready to move all devices to Android Enterprise.

## Migrate from Android (Legacy) to Android Enterprise Without Google Services

If you are currently enrolled into Workspace ONE UEM with Android devices deployed through Android (Legacy) and want to switch to Android Enterprise without Google Services, we offer Closed Network support for corporated owned devices and unmanaged enrollment for BYOD devices.

If you have a device that has no network connectivity or the device can connect to a network but has no Google services (a non-GMS certified device), you can enroll these devices into Android Enterprise into Work Managed Mode and push internal applications and apply policies with Android profiles.

If you have a device that has network connectivity but has restrictions on Google Services, for example devices being in China, you can use Closed Network support for corporate devices. For BYOD devices, you can use SDK-based MAM only mode called Registered Mode to enable unmanaged enrollment for Android devices.

For more information on Closed Network support for corporate owned devices. see Devices & Users / Android / Android EMM Registration to configure these settings.

### Impact on APIs

Google deprecated certain device administrator APIs in favor of more up-to-date device functionality because device administrator is not well suited to support current enterprise requirements. The following APIs available with device administrator no longer function on devices running Android 10 and above. Devices remaining on Android 9.0 and below are not impacted:

- USES\_POLICY\_DISABLE\_CAMERA
- USES\_POLICY\_DISABLE\_KEYGUARD\_FEATURES
- USES POLICY EXPIRE PASSWORD
- USES\_POLICY\_LIMIT\_PASSWORD

## Frequently Asked Questions for Android (Legacy) Migration

To help you better understand the Android (Legacy) migration, here are some commonly asked questions and best practices to make for a successful migation.

#### FAQ's

- When I enable Android enterprise in an organization group, does it affect my existing device administrator enrollments?
  - Current device administrator enrollments will remain enrolled and will receive all assigned profiles and apps. Enabling Android enterprise will affect new enrollments only; when a new Android enterprise-capable device enrolls it will use Android enterprise. If a device is not Android enterprise capable, it will enroll using device administrator.
- Can device administrator and Android enterprise co-exist in the same UEM console?
  - Device administrator enrollments and Android enterprise enrollments can co-exist in the same organization group. Profile management is separated as Android and Android (Legacy) for Android enterprise and device administrator enrollments respectively.
    - Additionally, with UEM console v9.2.0+ it is possible to override Android enterprise enrollments at specific organization groups, or even limit it to specific smart groups.
- Can I use Product Provisioning with Android enterprise?
  - Product Provisioning is supported on Fully Managed devices.

- Are OEM-specific management capabilities available on devices enrolled through Android enterprise?
  - OEM-specific management capabilities are possible through OEMConfig. OEMs such as Samsung and Zebra have created public apps that can be added to the Workspace ONE UEM console. These apps provide app configuration key-value pairs that can alter device capabilities.
- Does Workspace ONE Assist work with Android Enterprise?
  - Workspace ONE Assist is compatible with all Android Enterprise enrollment options.

#### **Best Practices for Android (Legacy) Migration**

When to migrate to Android Enterprise is at the discretion of your business needs and timing of the actual migration depends on you organization's use cases. Here are a few considerations:

- If your current devices are unlikely to receive Android 10, or the OS updates are controlled by your organization, it is not necessary to migrate these devices. You can deploy Android enterprise for newly purchased devices.
- If you are planning to use fully managed mode on your devices, migration would require a factory reset of these devices. To get started, see Migrate to Android Enterprise Using Zero Touch Enrollment
- BYOD devices are the most vulnerable as end users are likely to update their devices to the latest operating system. A migration from device administrator to work profile can be achieved using the Android Legacy Migration feature in the Workspace ONE UEM console. To get started, see Migrating to Work Profile From Android (Legacy) Using Migration Tool

## Prerequisites for Android (Legacy) Migration

To provide an intuitive end user experience for the migration, this page will guide you through a successful migration. Not completing these steps could result in a failed migration or users not being able to access all apps they need.

#### **Recreate Profiles for Android**

Android Enterprise profiles are separate from device administrator, or Android (Legacy) profiles. You must re-create profiles for Android enterprise. These profiles are available for configuration after completing the Android enterprise registration.

On UEM consoles lower than 9.4.0, Android enterprise profiles are available under Devices > Profiles & Resources > Profiles > Add > Add Profile > Android > Android for Work.

On UEM consoles 9.4.0 and higher, Android enterprise profiles are available under Devices > Profiles & Resources > Profiles > Add > Add Profile > Android.

**Note** If the Wi-Fi profile was configured for your Android (Legacy) deployment, you must create and assign an Android Wi-Fi profile to the devices selected for migration before you can create a migration.

Android device profiles ensure proper use of devices, protection of sensitive data, and workplace functionality. Profiles serve many different purposes, from letting you enforce corporate rules and procedures to tailoring and preparing Android devices for how they are used.

More information about creating profiles for Android Enterprise can be found Chapter 4 Android Profiles Overview.

### **Configure Application Management**

Once an app is added to the Workspace ONE UEM console, it can be distributed to device administrator, also known as Android (Legacy), and Android enterprise enrollments. If a public app has been added to the UEM console prior to Android enterprise registration, the application management section of this guide will help you configure settings so there will be no disruption to existing app assignments. For more information, see Manage Public Apps for Android (Legacy) Migration.

No steps are required for internal apps added prior to the Android enterprise registration.

Use Workspace ONE UEM to manage the deployment and maintenance of publicly available mobile applications from Google Play Store. Make sure every public app is approved for your organization to ensure seamless migration.

For more information, see the Application Management for Android documentation.

### **Verify Network Settings**

The Network Requirements for Android is a list of known endpoints for current and past versions of enterprise management APIs. Check your network settings to ensure a connection between Workspace ONE, the Google Play Store, and Android devices. For more information, see Network Requirements for Android.

## Manage Public Apps for Android (Legacy) Migration

If a public app has been added to the UEM console prior to the Android (Legacy) migration and Android Enterprise registration, this task will help you make sure all apps are imported after the migration with no disruption to existing app assignments.

These steps simply ensure the UEM console is aware the app has been approved on managed Google Play. It is now possible to assign this app to Android enterprise enrollments after the migration has completed.

#### Procedure

- 1 Navigate to https://play.google.com/work (log in with the same Gmail account used to configure Android enterprise), search for the app(s) and approve it for your organization.
- 2 In the UEM console, navigate to Apps & Books > Native > Public > Add Application > Android > Import from Play.
- 3 Select Import once the list of approved apps displays

## Migrating to Work Profile From Android (Legacy) Using Migration Tool

The Workspace ONE UEM console provides a migration tool that allows you to complete all prerequisites, select smart groups, configure a custom message for your users, and a dashboard to view a summary page of the migrated devices including eligilibity status and reason for failure or success.

#### **Prerequisites**

Be sure to have completed the prerequisites to avoid failed migration or users not being able to access all apps they need. For more information on prerequisites see: Prerequisites for Android (Legacy) Migration.

#### **Procedure**

- 1 Navigate to Devices > Lifeycle > Legacy Android Migration and select New.
  The New Migration wizards displays.
- 2 Complete the prerequisites and select **Next** to move to the **Details** tab.

| Details      | The details tab allows you to select the Smart Groups you want to migrate                                                                                                    |
|--------------|----------------------------------------------------------------------------------------------------|
| Name         | Enter a friendly name for the migration group.                                                                                                    |
| Description  | Enter detailed description of the migration group.                                                                                                    |
| Smart Groups | Specify which smart groups to receive the migration. Smart Groups must include Android (Legacy) deployments.  You will receive an error message if a Smart Group is not eligible to be included in the migration. |
| Message      | After users have chosen to upgrade to Android Enterprise, this message will inform them about the migration and prompt them to take action to proceed.                                                            |

3 Select Validate. Selecting validate retrieves the number of devices eligible for migration.

A notification is sent to eligible devices in the selected Smart Groups informing users about migration and prompting them to perform necessary actions to proceed. You can monitor progress on the Legacy Android Migration page.

- 4 Select **Next** once all devices are validated for migration. You will not be able to selet next until a valid Smart Group is selected.
  - A **Summary** page displays showing details such as list of devices, eligibility of migration, and reason the device migrated successfully or failed.
- 5 Select **Create** to display the migration **List View** to review the status of devices being migrated. From this page you can select migrations from the list view to display the Migration Details page.
  - Note: During Android (Legacy) migration to Android Enterprise, based on the setting in the Scheduler the migration command is automatically sent for the first batch size (300) of devices instantly. After the first 300 devices, the remaining devices will receive the command at the determined intervals. You can view the settings in the UEM console under **Admin > Scheduler**.

#### What to do next

See the Migration Details Page for more information

## Migrate to Android Enterprise Using Zero Touch Enrollment

Zero-touch enrollment allows Android devices to be configured in bulk with Workspace ONE UEM as your EMM provider right out of the box without having to manually setup each device. Using Zero-touch enrollment with your Android (Legacy) migration allows you to move your devices to Fully Managed mode with ease and ensuring the migration is completed securely.

**TBD** 

#### **Procedure**

- 1 Setup the Workspace ONE UEM console by completing the prerequisites for Android (Legacy) Migration. Find the steps Prerequisites for Android (Legacy) Migration.
- 2 Complete Zero-Touch enrollment to get your devices added into the Zero-Touch portal. To get started, see Enroll Android Device Using Zero Touch Portal.
- 3 Test and make sure the migration flow works for your test devices.

Note Remember a Wi-Fi profile has to be created for the migration to be successful.

4 Send a "Device Wipe" command to the devices previously managed under Android (Legacy).

## **Migration Details Page**

The **Migration Details** pages allow you to track the migration by migration group, details, status, and list view of devices included in migration.

#### **Legacy Android Migration List View**

The Legacy Android Migration List View automatically displays after you create a new migration page. The list view helps you to view all the real-time updates of your end user devices that you are migrating with the Workspace ONE UEM console. The list view allows you to:

- Edit specific migrations by selecting the radio button on the desired migration friendly name. You can
  update the migration for new devices added to the Smart Group by selecting Edit.
- Delete migration groups which prevents devices in queue from migrating from Legacy Android by withdrawing the persistent notification. Android Work Profile is not removed from devices that have already migrated.
- Search and narrow down a device using the Search option.

#### **Legacy Android Migration Details Page**

The Migration Details page is accessed by selecting a migration Friendly Name from the Legacy Android Migration List View with the Workspace ONE UEM console to review the status of the migration. You can view a graphical overview, status, and reason for the migration failing or succeeding.

Use the Migration Details page to push the migration command to the device with the **Retry** button if the migration fails.

Customize a message to the devices in the migration batch with the **Notify** button. Configure the field as followed:

- Message Type: Select the message type (email, SMS, or push) that Workspace ONE UEM uses for this template.
- Subject: Enter the message subject.
- Message Body: Enter the message Workspace ONE UEM displays on the end-user devices for each message type.

# Registering Android with Workspace ONE UEM

2

To start managing Android devices, you'll need to register Workspace ONE UEM as your Enterprise Mobility Management (EMM) provider with Google. The Getting Started page in the Workspace ONE UEM console provides a step by step solution to help configure the enterprise management tools needed to secure and manage your device fleet.

There are two ways to configure Android: by using a Managed Google Play account (preferred) or using a managed Google domain (recommended by Google for G Suite customers). A Managed Google Play account is used when your business does not use G Suite and allows for multiple configurations of Android within your organization using a personal Google account. Workspace ONE UEM manages this account and requires no Active Directory sync or Google verification.

Setting up Android using managed Google domain (G Suite) requires your enterprise to set up a Google domain and must follow a verification process to prove that you own the domain. This domain can only be linked to one verified EMM account. The setup includes creating a Google Service Account and configuring Workspace ONE UEM as your EMM provider. Consider creating a Google account specifically for Android for your organization to use so as not to conflict with any existing Google accounts.

The Google Service Account is a special Google account that is used by applications to access Google APIs and is required when setting up Android using the managed Google domain method for your business. The Google Service Account credentials are automatically populated when configuring Android Accounts when registering using managed Google play account. If you encounter an error while setting Android Accounts, clear your settings in the Workspace ONE UEM console and try again or create the account manually. For Google Accounts, consider creating your Google Service Account before either setup method.

To change the Google account or make changes to your admin settings, you have to unbind the account from the Workspace ONE UEM console.

**Important** The setup of Android includes the integration of third-party tools that is not managed by VMware AirWatch. The information in this guide for the Google Admin Console and Google Developer Console has been documented with the available version as of January 2018. Integration with a third-party product is not guaranteed and is dependent upon the proper functioning of the third-party solutions.

This chapter includes the following topics:

- Register Android EMM with Managed Google Play Account
- Register Android EMM with Managed Google Domain (G-Suite Customers)

Unbind Domain from Workspace ONE UEM

## Register Android EMM with Managed Google Play Account

The Workspace ONE UEM console allows you to complete a simplified setup process to bind the UEM console to Google as your EMM provider.

#### **Prerequisites**

If the Android EMM Registration page is blocked, make sure you enable the Google URLs in your network architecture to communicate with internal and external endpoints. For more information, see Network Requirements for Android.

#### **Procedure**

- 1 Navigate to **Getting Started > Workspace ONE > Android EMM Registration**.
- 2 Select **Configure** and you are redirected to the Android EMM Registration page.
- 3 Select **Register with Google**. If you are already signed in with your Google credentials, you are directed to the Google "Get Started" page.
  - For more information on AOSP or operating on a closed network, see Understanding Android Device Modes
- 4 Select Sign In if you are not already, and enter your Google credentials and then select Get Started.
- 5 Enter your **Organization Name**. The Enterprise Mobility Manager (EMM) provider field populates automatically as VMware Workspace ONE UEM.
- 6 Select **Confirm > Complete Registration**. You are redirected to the Workspace ONE Console, and your Google Service Account credentials are automatically populated.
- 7 Select Save > Test Connection to ensure the service account is set up and connected successfully.

#### What to do next

If your settings in the UEM console have been cleared, when you navigate to register with Google, you will see a message that prompts you to complete setup. You are redirected back to the Workspace ONE UEM console to finish setup.

## Register Android EMM with Managed Google Domain (G-Suite Customers)

You are to complete several manual tasks, such as verifying domain ownership with Google, obtaining an EMM token, and creating an enterprise service account to use this type of setup.

#### **Prerequisites**

Setting up your account with managed Google domain requires the organization to set up a Google domain if they do not already use one.

#### **Procedure**

- 1 Navigate to Getting Started > Workspace ONE > Android EMM Registration.
- 2 Select **Register** to be redirected to the Android Setup Wizard to complete three steps:
  - a Generate Token: Obtain your enterprise token by registering your enterprise domain with Google.
  - b Upload Token: Enter the EMM Token into the Android setup wizard.
  - c Setup Users: Configure how users will be created for your entire enterprise.
- 3 Select **Go To Google**. You are redirected to the G Suite site.
- 4 Register your enterprise and verify your domain.

## **Setup Google Service Account**

The Google Service Account is a special Google account that is used by applications to access Google APIs. You should create this account after you generate your EMM token so you can upload all information at one time.

#### **Procedure**

- 1 Navigate to the Google Cloud Platform- Google Developers Console.
- 2 Sign in with your Google credentials.
  - The Google Admin credentials do not have to be associated with your business domain. Consider creating a Google account specifically for Android for your organization to use so as not to conflict with any existing Google accounts.
- 3 Use the drop-down menu from the Select a project menu and select **New project**.
- 4 Enter a **Project Name** to create your API project in the New project window. Consider using Android EMM-CompanyName as the naming convention.
- 5 Agree to the terms and conditions and select **Create**.
  - Your project generates and the Google Developer Console redirects you to the API Manager page.
- 6 Select Enable APIS and Services for Android from the APIs & Services Dashboard.
- 7 Search and enable the following APIs: Google EMM API and Admin SDK.
  - After creating your project and enabling APIs, create your service account in the Google Developer's Console.
- 8 Navigate to APIs & Services > Credentials > Create Credentials > Service Account Key > New Service Account.

- 9 Define the **Service Account name** for your service account. Consider following the Android naming convention and be sure to note the name you choose as you will need it in further steps.
- 10 Use the drop-down menu to select the Role > Project as Owner.
- 11 Select the **Key Type** as **P12**.
- 12 Select Create. The identity certificate gets automatically created and downloaded to your local drive. Be sure to save your identity certificate and password for when you upload the certificate into the Workspace ONE UEM console.
- 13 Select Manage service accounts from the Service Account Keys list which opens the Service Accounts page.
- 14 Select the menu button (three vertical dots) beside your service account and select Edit.
- 15 Select Enable G Suite Domain-wide Delegation.
- **16** Enter a **Product name** in order change settings for G Suite Domain. Consider using AndroidEMM-CompanyName as the naming convention.
- 17 Select Save.
- 18 Select View Client ID under the Domain Wide Delegation field. The details of your service account displays. From here, you will leave the Developer Console and input your credentials into the Google Admin Console.

Be sure to save your client ID before navigating away from the Developer's Console. You will also use these credentials in the Workspace ONE UEM console when you upload your EMM token. For more information, see Upload EMM Token

#### What to do next

For steps to configure the Google Admin Console, see Setup Google Admin Console

## Setup Google Admin Console

The Google Admin Console is where administrators manage Google services for users in an organization. Workspace ONE UEM uses the Google Admin Console for integration with Android and Chrome OS.

The Manage API client access page allows you to control custom internal application and third-party application access to supported Google APIs (scopes).

#### **Procedure**

1 Login to the Google Admin Console and navigate to Security > Advanced Settings > Manage API Client Access.

#### 2 Fill in the following details:

| Setting                | Description                                                             |
|------------------------|-------------------------------------------------------------------------|
| Client Name            | Enter the Client ID generated when creating your Google Service Account |
| One or More API Scopes | Copy and paste the following Google API scopes for Android:  Android:   |
|                        | https://www.googleapis.com/auth/admin.directory.user                    |

#### 3 Select Authorize.

#### Generate EMM Token

Your unique EMM token binds your domain for Android management to the Workspace ONE UEM powered by AirWatch. You are directed to the G Suite setup site after selecting **Go to Google** from the previous task to begin.

The steps in outlined in task are for generating an EMM token for a new domain. The task to generate the EMM token is different depending on if you are registering with a new or existing domain. To generate the token for an existing domain, see #unique 25.

#### **Procedure**

- 1 Complete the following fields:
  - a **About You** Enter your admin contact information.
  - b **About Your Business** Fill out your company information.
  - c Your Google Admin Account Create a Google admin account.
  - d **Finishing Up** Enter the security verification data.
- 2 Select Accept & create your account after reading and agreeing to terms set by Google.
- 3 Follow the remaining prompts to **Verify domain ownership** and **Connect with your provider**. Once verified, this becomes your managed Google domain.
  - To verify domain ownership, the following options are available: add a meta tag to your homepage, add a domain host record, or upload HTML file to your domain site. Configure settings for the available options.
- 4 Select **Verify** to proceed. If this process is successful, the **Connect with your provider** section displays your EMM token. This token is valid for 30 days. If you encounter problems during this step, refer to Google support using the number and unique PIN listed.
- **5** Copy the generated EMM token and select **Finish**.

#### What to do next

Workspace ONE UEMrecommends that you create your Google Service Account before you return to the Workspace ONE UEM console to upload the EMM token, so that you can upload all credentials at one time.

## **Upload EMM Token**

Enter the information you obtained from Google during registration. This includes the registered domain, Enterprise Token, and the Google Admin Email Address you created.

You can also get your enterprise token by logging into https://admin.google.com with your Google Admin Email Address under **Security**—**Manage EMM Provider for Android**.

#### **Procedure**

- 1 Navigate to **Getting Started > Workspace ONE > Android EMM Registration**. If you have closed the window or are not automatically redirected back to Workspace ONE UEM.
- 2 Select **Register** to be redirected to the Android Setup Wizard.
- 3 Select Upload Token from the Android Setup wizard.

This is also referred to as the Enterprise Token.

4 Complete the following fields:

| Setting                      | Description                                                                     |
|------------------------------|---------------------------------------------------------------------------------|
| Domain                       | Domain claimed for enabling Android associated with your enterprise.            |
|                              | Important If your domain has already been registered with another EMM           |
|                              | provider, you will not be allowed to upload a new EMM token.                    |
|                              | provider, you will not be allowed to aplead a new Livin token.                  |
| Enterprise EMM Token         | Token generated in Google Admin Console.                                        |
| Google Admin Email Address   | This is the admin account used for domain registration, Google Developers       |
|                              | Console, and the Google Admin Console.                                          |
|                              | Console, and the Google Admin Console.                                          |
| Client ID                    | Client ID generated when creating your Google Service Account. This ID is       |
|                              | retrieved from the Google Developer Console Settings.                           |
|                              | Totaloved from the Google Boveloper Gonzole Gettings.                           |
| Google Service Account Email | Email generated from Google Service Account creation. This ID is retrieved from |
| Address                      | the Google Developer Console Settings.                                          |
|                              |                                                                                 |
| Certificate ID               | Upload the P12 certificate created when generating Google Service Account.      |
|                              | Requires a password. This ID is retrieved from the Google Developer Console     |
|                              | Settings.                                                                       |
|                              | oottingo.                                                                       |

5 Select **Next** to set users.

## **Setup Users**

All users in your enterprise using Android need Google accounts created to connect with their devices. This final step in the Android EMM Registration wizard allows you to determine which setup method you prefer for creating users.

You have two options for creating users under Android:

- Allow Workspace ONE UEM to automatically create Google accounts during enrollment.
- Create users manually by logging into the Google Admin Console or using the Google Active Directory Sync Tool (GADS).

The format for the user name is username@<your\_enterprise\_domain>.com.

#### Procedure

- 1 Enable one of the following options to determine how users are set up:
  - Create Google account during enrollment based on enrolled user's email address.
  - Use SAML for Authentication Enable SAML for the enrollment process.
  - Use SAML for Google Account Authentication To use this method, configure single sign-on by navigating to Security > Single sign on in the Google Admin Console.

If auto create users is not enabled with one of the above methods, the Workspace ONE UEM console directs you to the alternative method of creating Google accounts by the Google Active Directory Sync Tool or the Google Admin Console.

- 2 Use the **Test Connection** option which checks for proper communication with Google.
  - Play API Access: Validates Google EMM API is enabled and applications can be installed.
  - Directory API Access: Validates Admin SDK API is enabled and https://www.googleapis.com/ auth/admin.directory.user scope is authorized on Google Admin Console.
- 3 Select Save.

## **Creating Android Enrollment Users Automatically**

AirWatch suggests that you create users for Android automatically during enrollment. The Android setup wizard allows you to specify if you want to automatically create user accounts during enrollment, and if so, to use SAML to authenticate the accounts. If you have not set up SAML previously, the wizard will display a link that directs you to configure your settings.

#### Procedure

- 1 Select Yes to Create accounts during enrollment based on users' emails.
  - If you select yes, you will need configure the Directory Access Credential settings in the setup wizard. Upload a Directory Access Certificate and enter a Service Account Email Address and Admin Email Address to configure these settings.
- 2 Select Yes to Use SAML endpoint to authenticate accounts.
  - If you have not setup SAML, the wizard will prompt you to configure SAML authentication settings.
- 3 Select **Finish** to complete Android setup.

### **Creating Android Enrollment Users Manually**

You can manually create user accounts for your entire enterprise outside of the Workspace ONE UEM console by either using either the Google Cloud Directory Sync (GCDS) tool or the Google Admin Console. To access the Google Admin Console, you can click the link provided in the setup wizard. You will need to contact Google for further instructions on how to use the console.

The GCDS method requires you to use similar settings as the AirWatch Directory Services. Access the Directory Services settings by navigating to **Groups & Settings** ▶ **All Settings** ▶ **System** ▶ **Enterprise Integration** ▶ **Directory Services**.

You can access the GCDS tool by clicking the link posted in the setup wizard or by downloading the tool directly to your computer from the Google Support page.

The GDCS tool allows you to manually create Google accounts for every employee in your enterprise in one bulk creation. The accounts are created by synchronized with the information from your AirWatch Directory Services.

Note The information discussed here is up to date as of latest version of GCDS v4.4.0 for March 2017.

#### **Procedure**

- 1 Select the link from the setup wizard or download the GDCS tool directly from Google.
- 2 Open the tool from your desktop and select **User Accounts** and **Groups** to synchronize.
- 3 Select the Google Apps Configuration tab and enter the following:
  - a Enter Primary Domain Name.
  - b Select to Replace domain names in LDAP email address (of users and groups) with this domain name. This will ensure that all user email addresses match the domain name.
- 4 Select the Authorize Now button.
- 5 Follow the steps to continue the authorization process when the **Authorize Google Apps Directory Sync** dialog displays.
  - a Sign-in to your Android admin account.
  - b Enter the verification received in email.
  - c Select Validate to confirm these settings.
- Select the LDAP Configuration tab to enter the connection settings to sync the AirWatch Directory Services with Google. From here, you can enter the same settings saved in the AirWatch Directory Services to sync with this tool. To access these settings, navigate to Groups & Settings ► All Settings ► System ► Enterprise Integration ► Directory Services.
- 7 Select **Test Connection.** If the sync is successful, this will auto create the linked Active Directory accounts and corporate Google accounts in Google.
  - You will be directed back to the setup wizard to finish setup.

## **Unbind Domain from Workspace ONE UEM**

You can unbind the Android admin account in the Workspace ONE UEM console in the event you need to make a change or change Google accounts.

#### Procedure

Navigate to Devices > Device Settings > Devices & Users > Android > Android EMM Registration

2 Select Clear Settings from the Android EMM Registration page.

# Android Device Enrollment Overview

Each Android device in your organization's deployment must be enrolled before it can communicate with the Workspace ONE UEM console and access internal content and features.

The Workspace ONE Intelligent Hub provides a single resource to enroll a device and provides device and connection details. Hub-based enrollment allows you to:

- Authenticate users using basic or directory services, such as AD/LDAP/Domino, SAML, tokens, or proxies.
- Register devices in bulk or allow users to self-register.
- Define approved OS versions, models, and maximum number of devices per user.

Android has three enrollment options: Work Managed Device, Work Profile, and Cope Owned Personally-Enabled enrollment with unique enrollment options for each mode.

Android (Legacy) deployment allows you to enroll Android devices with the Workspace ONE Intelligent Hub as the device administrator if you've opted out of Google registration. For enrolling devices using Android (Legacy) deployment, see Android (Legacy) Enrollment Overview in the Workspace ONE Android (Legacy) documentation.

This chapter includes the following topics:

- Devices & Users / Android / Android EMM Registration
- Device Protection for Android Devices
- Autodiscovery Enrollment
- Configuring Work Managed Device Enrollment
- Configuring Corporate Owned Personally-Enabled Enrollment
- Enable Unmanaged Enrollment for Android Devices
- Enroll Android Device into Work Profile Mode
- Zebra Stage Now

## Devices & Users / Android / Android EMM Registration

Android EMM Registration lets you configure the various options for integrating with Android. This page uses a wizard to help you set up the integration for devices. Enable these settings before beginning enrollment.

## Configuration

The **Configuration** page shows Google Admin Console Settings and Google API settings after successful Android EMM registration.

## **Enrollment Settings**

| Setting                                               | Description                                                                                                    |
|-------------------------------------------------------|----------------------------------------------------------------------------------------------------|
| Work Managed<br>Enrollment Type (non-G<br>suite only) | Choose if devices should be associated with the enrollment user or device.  When using paid apps, <b>User Based</b> is preferred for optimal license allocation and most BYOD use cases. For scenarios where a single user will not be associated with the device (such as Kiosks), <b>Device Based</b> is preferred.                                                                                                    |
|                                                       | If you are operating on a closed network or cannot communicate with Google Play, select <b>AOSP/Closed Network</b> . A Google account is not created on these devices. Public app management through managed Google Play is not available using AOSP/Closed Network Enrollment. This setting will only apply to the devices enrolled with that organization group. The Parent Organization can still have devices on Work Managed enrollment using a Google account.               |
|                                                       | In some instances, you might want to enroll GMS and non-GMS devices in the same organization group without having to create multiple organization groups for device management. If you are using QR code enrollment for these devices, you can configure the Enrollment Configuration wizard to force AOSP/ Closed Network enrollment regardless of the enrollment type set in this field. For more information, see Generate a QR Code Using the Enrollment Configuration Wizard. |
| Fully-Managed Device<br>Enrollments                   | Choose whether enrolled devices will use Work Managed Device or Corporate Owned Personally Enabled mode.  Work Managed Device is a fully-managed device that will be locked down providing employees with access to corporate apps only and no access to personal apps through the Google Play Store.  Corporate Owned Personally Enabled provides all the benefits of complete device management,                                                                                 |
|                                                       | but employees will receive a Work Profile to access corporate apps and will still have access to their personal Google Play Store outside of the Work Profile. This enrollment type is only available on Android 8.0+.                                                                                                    |
| Work Profile Enterprise<br>Wipe User Message          | Customize a toast message to display on user devices when you have performed an enterprise wipe from the UEM console. When you perform and enterprise wipe from the Device Details page, this message is also generated.                                                                                                    |
|                                                       | The user does not need to take any action on their device. The message displays after the enterprise wipe is complete.                                                                                                    |

For more information on Android Device modes, see the topic *Understanding Android Device Modes* from the **Workspace ONE UEM Android Platform Guide** found on docs.vmware.com.

#### **Enrollment Restrictions**

| Setting                                                        | Description                                                                                                    |
|----------------------------------------------------------------|----------------------------------------------------------------------------------------------------|
| Define the enrollment<br>method for this<br>Organization Group | Select whether to Always use Android, or Always Use Android (Legacy), Define assignment group that use Android.  If you select Define Assignment Group that use Android, all unassigned devices default to use Android (Legacy).                                                                                                    |
| Assignment Groups                                              | Select a smart group from the drop-down menu.  When a smart group(s) is selected, devices or users that do not belong to that group(s) will go through Android legacy enrollment (device administrator). Devices that belong to smart group will enroll in Work Profile or Work Managed assuming they support these enrollment modes. |

### **Device Protection for Android Devices**

Android OS 5.1 and above have a feature called Device Protection which requires Google credentials to be entered before and after a device can be reset. When a device is ready to be enrolled as a Work Managed device for Android, the device must be factory reset.

Any existing Google account has to be removed from the device and the secure lock screen disabled to avoid triggering Device Protection so that the Workspace ONE Intelligent Hub can be installed during enrollment. Using the device from the factory reset state also prevents the new user from being locked out of the device.

In the event the previous owner changed the Google account password, you must wait three days before factory resetting any of your Android 5.1+ devices for enrollment unless you have explicitly disabled Android Device Protection on them. If you factory reset one of your Android devices before those three days are up and then attempt to sign into that device with your Google account, you will be met with an error message and not allowed to log into the device with any account until 72 hours after the password reset occurred.

## **Autodiscovery Enrollment**

Workspace ONE UEM powered by AirWatch makes the enrollment process simple, using an email-based autodiscovery system to enroll devices to environments and organization groups (OG). Autodiscovery can also be used to allow end users to authenticate into the Self-Service Portal (SSP).

**Note** To enable an autodiscovery for on-premises environments, ensure that your environment can communicate with the Workspace ONE UEM Autodiscovery servers.

## Registration for Autodiscovery Enrollment

The server checks for an email domain uniqueness, only allowing a domain to be registered at one organization group in one environment. Because of this server check, register your domain at your highest-level organization group.

Autodiscovery is configured automatically for new Software as a Service (SaaS) customers.

## Configure Autodiscovery Enrollment from a Child Organization Group

You can configure Autodiscovery Enrollment from a child organization group below the enrollment organization group. To enable an autodiscovery enrollment in this way, you must require users to select a Group ID during enrollment.

Force users to select a Group ID during enrollments.

#### Procedure

- 1 Navigate to Devices > Device Settings > General > Enrollment and select the Grouping tab.
- 2 Select Prompt User to Select Group ID.
- 3 Select Save.

## Configure Autodiscovery Enrollment from a Parent Organization Group

Autodiscovery Enrollment simplifies the enrollment process enrolling devices to intended environments and organization groups (OG) using end-user email addresses.

Configure an autodiscovery enrollment from a parent OG by taking the following steps.

#### Procedure

- Navigate to Groups & Settings > All Settings > Admin > Cloud Services and enable the Auto Discovery setting. Enter your login email address in Auto Discovery AirWatch ID and select Set Identity.
  - a If necessary, navigate to <a href="https://my.workspaceone.com/set-discovery-password">https://my.workspaceone.com/set-discovery-password</a> to set the password for Auto Discovery service. Once you have registered and selected **Set Identity**, the **HMAC Token** auto-populates. Click **Test Connection** to ensure that the connection is functional.
- 2 Enable the **Auto Discovery Certificate Pinning** option to upload your own certificate and pin it to the auto discovery function. You can review the validity dates and other information for existing certificates, and also can **Replace** and **Clear** these existing certificates.
- 3 Select **Add a certificate** and the settings **Name** and **Certificate** display. Enter the name of the certificate you want to upload, select the **Upload** button, and select the cert on your device.
- 4 Select **Save** to complete an autodiscovery setup.

#### What to do next

Instruct end users who enroll themselves to select the email address option for authentication, instead of entering an environment URL and Group ID. When users enroll devices with an email address, they enroll into the same group listed in the **Enrollment Organization Group** of the associated user account.

## **Configuring Work Managed Device Enrollment**

Android Work Managed Device mode gives Workspace ONE UEM control of the entire device. Using a factory reset device helps ensure that devices are not set up for personal use.

There are several ways to enroll Work Managed devices:

- Using AirWatch Relay to perform an NFC bump
- Using a unique identifier or token code
- Scanning a QR code
- Using Zero Touch enrollment

Your business requirements determine which enrollment methods you want to use. You cannot enroll devices until you have completed Android EMM Registration. See Chapter 2 Registering Android with Workspace ONE UEM to complete registration.

If the Android devices you are using are on a closed network, unable to communicate with Google Play, or are running Android 5.0 or earlier versions, then you can enroll using Work Managed Device enrollment for AOSP/Closed Network support. Public app management through managed Google Play will not be available.

### **Enrolling with AirWatch Relay**

AirWatch Relay is an application that passes information from parent devices to all child devices being enrolled into Workspace ONE UEM with Android.

**Note** AirWatch Relay is not supported in Android 10.

This process is done through an NFC bump and provisions child devices to:

- Copy the parent device Wi-Fi network and region settings including the device date, time, and location.
- Download the latest production version of Workspace ONE Intelligent Hub for Android.
- Silently set the Workspace ONE Intelligent Hub as device administrator.
- Automatically enroll into Workspace ONE UEM.

AirWatch Relay allows you to bulk enroll all child devices before deploying them to end users and eliminates end users from having to enroll their own devices. All child devices must be in factory reset mode and have NFC enabled by default to be enrolled as Work Managed Device for Android.

The NFC bump process depends on the Android OS. Devices running Android 6.0+ perform one bump to connect and enroll child devices in one step. Devices running Android OS versions between v5.0 and v6.0 perform two NFC bumps. The first bump is to connect the child device to Wi-Fi network and region settings including the device date, time, and location and download the Workspace ONE Intelligent Hub. The second NFC bump is to enroll all child devices before deploying them to end users.

For AirWatch Relay enrollment, see Enroll Work Managed Device with AirWatch Relay.

## **Enrolling with Workspace ONE Intelligent Hub Identifier**

The Workspace ONE Intelligent Hub Identifier enrollment method is a simplified approach to enrolling Work Managed devices for Android 6.0+ devices. Enter a simple identifier, or hash value, on a factory reset device. After the identifier is entered, the enrollment is automated pushing down the Workspace ONE Intelligent Hub. The user only has to enter server details, user name, and password. For Workspace ONE Intelligent Hub Identifier enrollment, see Enroll Android Devices Using VMware Workspace ONE Intelligent Hub Identifier.

With the identifier, you can also enroll on behalf of the end user by doing Single-User Device Staging. This method is useful for administrators who set up multiple devices for an entire team or single members of a team. Such a method saves the end users the time and effort of enrolling their own devices.

For more information on Single-User Device Staging, see Stage a Single-User Device in the Mobile Device Management (MDM) documentation.

## **Enrolling with QR Code**

QR code provisioning is an easy way to enroll a fleet of devices that do not support NFC and the NFC bump. The QR code contains a payload of key-value pairs with all the information that is needed for the device to be enrolled. Create the QR code before starting enrollment. You can use any online QR Code generator, such as Web Toolkit Online, to create your unique QR code. The QR code includes the Server URL and Group ID information. You can also include the user name and password or the user has to enter their credentials.

Here is the format of the text to paste into the generator:

```
{"android.app.extra.PROVISIONING_DEVICE_ADMIN_COMPONENT_NAME":
   "com.airwatch.androidagent/
com.airwatch.agent.DeviceAdministratorReceiver", "android.app.extra.PROVISIONING_DEVICE_ADMIN_SIGNATURE
_CHECKSUM":
   "6kyqxDOjgS30jvQuzh4uvHPk-0bmAD-1QU7vtW7i_o8=
   \n", "android.app.extra.PROVISIONING_DEVICE_ADMIN_PACKAGE_DOWNLOAD_LOCATION": "https://awagent.com/
   mobileenrollment/airwatchagent.apk",
   "android.app.extra.PROVISIONING_SKIP_ENCRYPTION": false, "android.app.extra.PROVISIONING_WIFI_SSID":
   "Your_SSID", "android.app.extra.PROVISIONING_WIFI_PASSWORD": "Password",
   "android.app.extra.PROVISIONING_ADMIN_EXTRAS_BUNDLE":
   {"serverurl": "Server URL",
   "gid": "Group ID",
   "un": "Username",
   "pw": "Password"}
```

For QR Code enrollment, see Enroll Work Managed Device Using a QR Code.

## **Enrolling with Zero Touch Portal**

Zero Touch enrollment allows for Android 8.0+ devices to be configured with Workspace ONE UEM as the enterprise mobility management provider out the box.

When the device is connected to the Internet during the device setup, the Workspace ONE Intelligent Hub is automatically downloaded and enrollment details are automatically passed to enroll the device with no user interaction.

Zero Touch enrollment is supported by a limited number of mobile carriers and OEMs. Customers work with their carrier to ensure that zero touch provisioning is supported. Learn more about supported carriers and devices on the Google website.

For Zero Touch Portal enrollment steps, see Enroll Android Device Using Zero Touch Portal

**Note** Zero Touch enrollment is only supported on Android 8.0 (Oreo) devices.

### **Enroll Work Managed Device with AirWatch Relay**

Enrolling the Work Managed Device mode using AirWatch Relay varies depending on the Android OS version.

Note AirWatch Relay is not supported in Android 10.

If you are using Android 6.0+, the AirWatch Relay app provides a single NFC bump option which configures Wi-Fi, provisioning, and enrollment settings. For provisioning Work Managed Devices with AirWatch Relay on Android 6.0+ devices, please see Enroll Android Device with AirWatch Relay for Android 6.0+

Enrolling the Work Managed Device mode for devices running Android OS version between v5.0 and v6.0 is completed in two NFC bump. Bump one configures region, Wi-Fi, and any applicable advanced settings applied to all the devices in your fleet. Bump two configures the enrollment settings and automates the enrollment process. See Enroll Work Managed Device with AirWatch Relay for Android 5.0 and Android 6.0.

### Enroll Android Device with AirWatch Relay for Android 6.0+

For Android 6.0+, the AirWatch Relay app provides a single bump option which configures region, Wi-Fi, provisioning settings, and enrollment settings in the single bump.

#### **Procedure**

- 1 Download the AirWatch Relay app from the Google Play Store to the parent device and launch the app once complete.
- 2 Review the 'For AirWatch Admins' screen and select **Next** to proceed to the wizard.
  - This screen will allow you to view or skip to a setup wizard which provides a descriptions of the purpose of the app and a tutorial of the NFC bump.
- 3 Tap **Setup** on Provision devices in a single bump (Android 6.0+).

4 From the parent device, define the following settings:

| Description                                                                                   |
|-----------------------------------------------------------------------------------------------|
| Enable this field for the device to automatically configure with local time.                  |
| Select the time zone.                                                                         |
| Select the location your device will be enabled.                                              |
| Specify the Wi-Fi network the device will connect to.                                         |
| Determine the encryption type for the connection.                                             |
| Enter the Wi-Fi Password.                                                                     |
| Disable to skip device encryption as part of Work Managed device provisioning.                |
| When enabled, Workspace ONe Intelligent Hub disables system apps during set up.               |
| Enter the server URL or hostname.                                                             |
| Enter an identifier for the organization group for the end users to use for device to log in. |
| Enter the credentials for the user the child device will be enrolled.                         |
| Enter the credentials for the user the child device will be enrolled.                         |
|                                                                                               |

- 5 Tap Ready from the parent device.
- 6 Perform the NFC bump by touching the parent and child device back to back. The child device should be in factory reset mode which will ensure the device is not being used for personal use.

Prior to performing a factory reset on child devices (if the device isn't new out of the box), disable the lock screen and remove any existing Google account configured on the device. Device Protection is a feature for Android 5.1 and above that requires users to enter the Google account credentials prior to performing a factory reset. If you disable lock screen and remove existing Google account, you will not be prompted for credentials and enrollment will not be hindered.

- 7 Tap **Touch to Beam** on the parent device with the devices still back to back.
- 8 Tap **Encrypt** on the child device with the devices still back to back.

This step only applies if **Encrypt Device** is not enabled. Otherwise, it is automatically accepted.

The child device automatically:

- a Connects to the Wi-Fi network defined in the AirWatch Relay app.
- b Downloads and silently installs the Workspace ONE Intelligent Hub.
- c Sets the Workspace ONE Intelligent Hub as device administrator.
- d Resets the device.

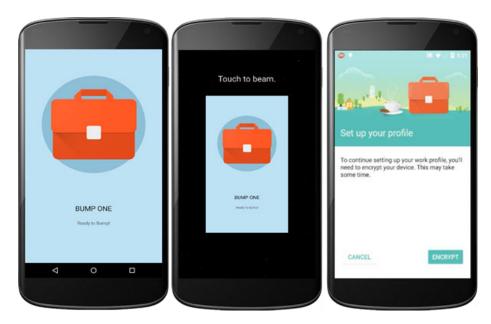

After the child device has reset, the device is provisioned for Work Managed Mode. A welcome screen displays on your child device. To verify this from the child device, navigate to **Device Settings** > **Security** > **Device Administrators** to view Workspace ONE Intelligent Hub listed as the device administrator. End users will not be able to deactivate this setting.

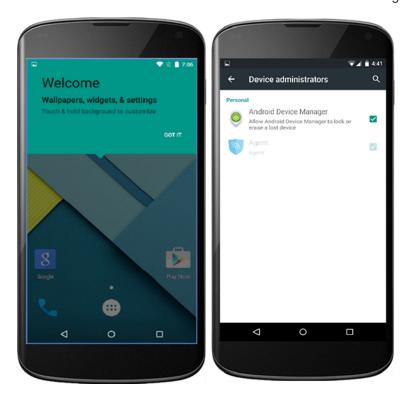

You will also notice on the device homescreen the pre-downloaded apps allowed. Any other applications will need to be approved by the administrator from the Workspace ONE UEM console.

If you have several devices to enroll in your device fleet, then repeat NFC bump one on each child device to provision them in Work Managed Device mode.

#### Results

If enrollment was successful, the **My Device** page will display on the child device. All profiles and applications will start to automatically push to the device. You will repeat the enrollment steps for each device needing to be enrolled in your device fleet.

The Workspace ONE UEM console reports the status of Android on the users devices. You can check the **Details View** page to verify the device enrolled in Work Managed mode successfully.

# Enroll Work Managed Device with AirWatch Relay for Android 5.0 and Android 6.0

For Android v5.0 and Android v6.0, the AirWatch Relay app provides a 2 bump option that configures region, Wi-Fi, provisioning settings, and enrollment settings.

#### Procedure

- 1 Download the AirWatch Relay app from the Google Play Store to the parent device and launch the app once complete.
- 2 Review the 'For AirWatch Admins' screen and select **Next** to proceed to the wizard.

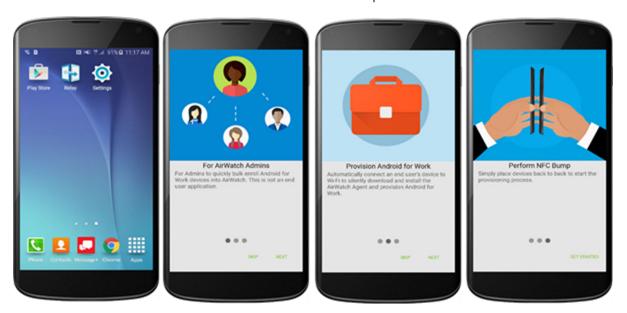

This screen will allow you to view or skip to a setup wizard which provides a descriptions of the purpose of the app and a tutorial of the NFC bump.

Tap Setup on the desired option to Provision devices in 2 bumps (Android v5.0- Android v6.0+).

If using Android 6.0+, select Provisioning devices in a single bump(Android 6.0+). For instructions for Android 6.0+ devices, please see Enroll Android Device with AirWatch Relay for Android 6.0+.

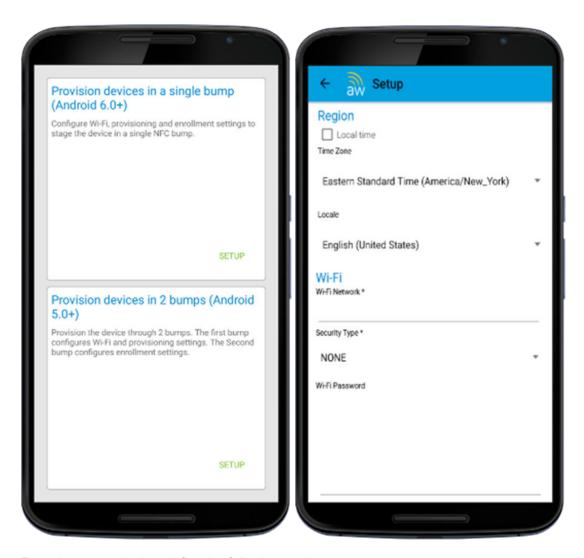

4 From the parent device, define the following settings:

| Setting                                             | Description                                                                                                    |
|-----------------------------------------------------|----------------------------------------------------------------------------------------------------|
| Local Time                                          | Enable this field for the device to automatically configure with local time.                                     |
| Time Zone                                           | Select the time zone.                                                                                            |
| Locale                                              | Select the location your device will be enabled.                                                                 |
| Wi-Fi Network                                       | Specify the Wi-Fi network the device will connect to.                                                            |
| Security Type                                       | Determine the encryption type for the connection.                                                                |
| Wi-Fi Password                                      | Enter the Wi-Fi Password.                                                                                        |
| Skip Device Encryption Requirement for Provisioning | Enable this field to indicate that device encryption can be skipped as part of Work Managed device provisioning. |
| Do Not Disable System Apps During Provisioning      | Enable this field to skip the Workspace ONE Intelligent Hub from disabling system apps during set up.            |
|                                                     |                                                                                                    |

5 Tap **Ready** from the parent device to perform bump one.

- 6 Perform the first NFC bump by touching the parent and child device back to back. The child device should be in factory reset mode which will ensure the device is not being used for personal use.
  - Prior to performing a factory reset on child devices (if the device isn't new out of the box), disable the lock screen and remove any existing Google account configured on the device. Device Protection is a feature for Android 5.1 that requires uses to enter the Google account credentials prior to performing a factory reset. If you disable lock screen and remove existing Google account, you will not be prompted for credentials and enrollment will not be hindered.
- 7 Tap **Touch to Beam** on the parent device with the devices still back to back.
- 8 Tap **Encrypt** on the child device with the devices still back to back.

The child device will automatically:

- Connect to the Wi-Fi network defined in the AirWatch Relay app.
- Download and silently install the Workspace ONE Intelligent Hub.
- Set the Workspace ONE Intelligent Hub as device administrator.
- Reset the device.

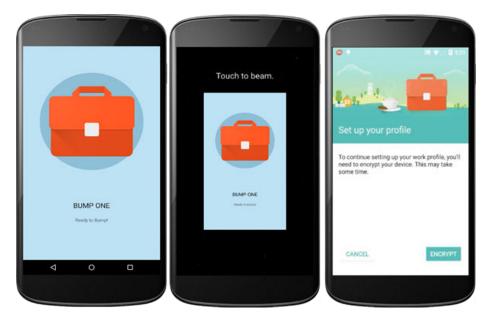

After the child device has reset, the device is provisioned for Work Managed Mode and bump one is complete. A welcome screen displays on your child device. To verify this from the child device, navigate to **Device Settings > Security > Device Administrators** to view Workspace ONE Intelligent Hub listed as the device administrator. End users will not be able to deactivate this setting.

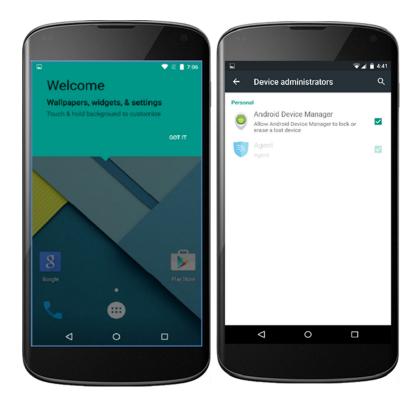

You will also notice on the device homescreen the pre-downloaded apps allowed. Any other applications will need to be approved by the administrator from the Workspace ONE UEM console.

If you have several devices to enroll in your device fleet, then repeat NFC bump one on each child device to provision them in Work Managed Device mode. If not, proceed to enrollment.

Alternatively, you can choose to enroll the child devices manually and skip the second NFC bump steps outlined below. You will need to enter enrollment details manually on each device. For additional enrollment flows, please see Additional Enrollment Workflows in the Mobile Device Management (MDM) documenation.

**9** Return to the AirWatch Relay app, from the parent device, and tap **Enroll**.

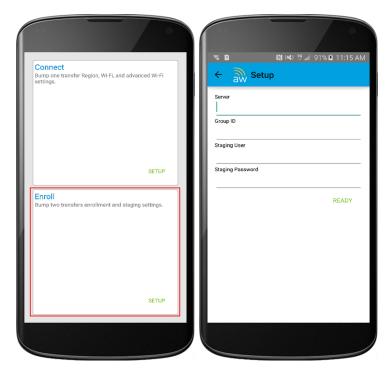

10 Define the enrollment settings. These setting will be used to automate enrollment of child devices.

| Setting  | Description                                                                                   |
|----------|-----------------------------------------------------------------------------------------------|
| Server   | Enter the server URL or hostname.                                                             |
| Group ID | Enter an identifier for the organization group for the end users to use for device to log in. |

11 Tap Ready.

12 Perform the second NFC bump by bringing the parent and child device back to back and tap Touch to Beam on the child device to begin enrollment. The second NFC bump must be performed after the Setup Wizard has been completed. Wait until the Setup Wizard completes and directs you to the device home page before performing the second NFC bump to configure the Workspace ONE Intelligent Hub.

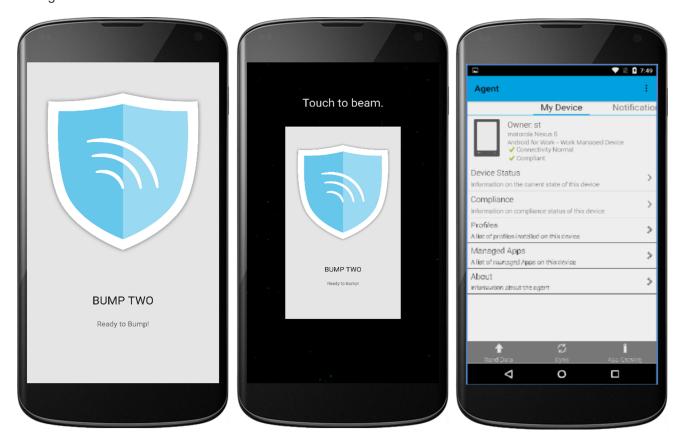

- **13** Enter the credentials for the corporate Google account tied to the user. You will be prompted with the Google account password screen.
- **14** Tap **Next** to proceed to the **My Device** page (shown in the image above).

#### What to do next

If enrollment was successful, the **My Device** page will display on the child device (shown above). All profiles and applications will start to automatically push to the device. You will repeat the enrollment steps for each device needing to be enrolled in your device fleet.

Navigate to **Devices > Details View > Summary** and view the **Security** section of the page to view the status. A green check verifies Android activation.

# Enroll Android Devices Using VMware Workspace ONE Intelligent Hub Identifier

During Work Managed Device and Corporate Owned Personally enabled (COPE) enrollment, the user enters a special DPC-specific identifier token when they are prompted to add an account. A token is in the format "afw#EMM Identifier" and automatically identifies Workspace ONE UEMas your EMM provider.

**Important** This enrollment flow is only for Android accounts using Android 6.0 (M+) devices.

#### **Procedure**

- 1 Tap **Get Started** on your factory reset device.
- 2 Select your Wi-Fi network and login with your credentials to connect the device.
- 3 Enter the identifier "afw#hub" when prompted to add a Google account. The setup wizard adds a temporary Google Account to the device. This account is only used to download the DPC from Google Play and is removed upon completion.
  - If the identifier is entered incorrectly, you are prompted to re-enter it.
- 4 Tap **Install** to begin configuration of the Workspace ONE Intelligent Hub to the device. The Hub will automatically open after install is complete.
- 5 Choose the **Authentication Method** to continue enrollment:
  - a Select **Email Address** if you have configured Autodiscovery. In addition, you may be prompted to select your Group ID from a list.
  - b Choose **Server Details** and enter Server, Group ID, and user credentials.
  - c Choose **QR Code**if you have created a QR Code in the UEM console.
- 6 Follow the remaining prompts to complete enrollment.
- 7 All profiles and applications start to automatically push to the device. The Workspace ONE UEM console reports the status of Android on the users devices. You can check the **Details View** page to verify that Android was successfully created.
- 8 Navigate to **Devices > Details View > Summary** and view the **Security** section of the page to view the status. A green check displays to verify Android activation.

### Enroll Work Managed Device Using a QR Code

The QR code enrollment method sets up and configures Work Managed Device and Corporate Owned Personally Enabled (COPE) modes by scanning a QR code generated with the Enrollment Configuration Wizard or from any QR code generator, such as Web Toolkit Online. This enrollment flow is ideal for an admin staging multiple devices before deploying to users or for the end user who will be enrolling their own device with the QR code provided by an IT admin.

#### **Prerequisites**

To use the UEM console to create the QR code, see the Enrollment Configuration Wizard (**Devices > Lifecycle > Staging > List View > Configure Enrollment**). For more information on the Enrollment Configuration Wizard, see, Generate a QR Code Using the Enrollment Configuration Wizard.

**Important** This enrollment flow is available for Managed Google Play and Managed Google Domain users. This enrollment flow is supported on Android 7.0+ devices.

#### **Procedure**

- 1 Power on the factory reset or out of the box device. The setup wizard prompts the user to tap the Welcome screen six times. The taps have to be done in the same place on the screen.
  - a For Android 8.0+ devices, proceed to step 2 in order to download the QR code reader.
  - b For Android 9.0+ devices, the camera will open automatically after you complete the six taps.
- 2 Connect to **Wi-Fi** and the setup wizard automatically downloads a QR code reader. The QR code reader app automatically starts once complete.
- 3 Scan your QR code. For Android 9.0+ devices, use the QR code option on the camera to scan. You can use any online QR code generator, such as Web Toolkit Online, to create your unique QR code. For more information, see Configuring Work Managed Device Enrollment.

```
QR Code Text Format
                                     {"android.app.extra.PROVISIONING_DEVICE_ADMIN_COMPONENT_NAME":
                                     "com.airwatch.androidagent/
                                     com.airwatch.agent.DeviceAdministratorReceiver", "android.app.ex
                                     tra.PROVISIONING_DEVICE_ADMIN_SIGNATURE_CHECKSUM":
                                     "6kyqxD0jgS30jvQuzh4uvHPk-0bmAD-1QU7vtW7i_o8=
                                     \n","android.app.extra.PROVISIONING_DEVICE_ADMIN_PACKAGE_DOWNLO
                                     AD_LOCATION":"https://awagent.com/mobileenrollment/
                                     airwatchagent.apk",
                                     "android.app.extra.PROVISIONING_SKIP_ENCRYPTION":
                                     false,"android.app.extra.PROVISIONING_WIFI_SSID":
                                     "Your_SSID", "android.app.extra.PROVISIONING_WIFI_PASSWORD":
                                     "Password",
                                     "android.app.extra.PROVISIONING_ADMIN_EXTRAS_BUNDLE":
                                     {"serverurl": "Server URL",
                                     "gid": "Group ID",
                                     "un":"Username",
                                     "pw":"Password"}
```

- 4 The setup wizard automatically downloads the Workspace ONE Intelligent Hub and automatically configures the Server URL, Group ID, Username, and Password as specified in the generated QR code.
  - Note: When Server, Group ID, Username, and Password are all included in the configuration, any additional enrollment prompts are skipped by the Hub
- **5** Enter the user credentials of not previously configured in the QR code.
  - If enrollment was successful, the **My Device** page displays on the device. All profiles and applications start to push automatically to the device.

The Workspace ONE UEM console reports the status of Android on the users devices. You can check the **Details View** page to verify the device enrolled in Work Managed Mode successfully.

### Generate a QR Code Using the Enrollment Configuration Wizard

Create a QR Code to scan with your Android 7.0 or later devices to stage the device quickly. The wizard simplifies the staging configuration process.

#### **Procedure**

- 1 Navigate to Devices> Lifecycle> Staging> List View> Configure Enrollment> Android> QR Code in the Workspace ONE UEM console.
- 2 Connect the device to **Wi-Fi** prior to enrollment by enabling the Wi-Fi toggle. The following options display:

| Setting  | Description                                                                             |
|----------|-----------------------------------------------------------------------------------------|
| SSID     | Enter the Service Set Identifier, more commonly known as the name of the Wi-Fi Network. |
| Password | Enter the Wi-Fi password for the entered SSID.                                          |

- 3 Select Next.
- 4 Select the Workspace ONE Intelligent Hub to push to devices during staging. The default selection is Use latest Workspace ONE Intelligent Hub.
  - If you do not have the Workspace ONE Intelligent Hub added, select **Hosted on an external URL** and enter the address in the **URL** text box to point to an externally-hosted Workspace ONE Intelligent Hub Package.
- 5 Select Next.
- 6 Set the Enrollment Details settings. To use token-based authentication, leave both options disabled.

| Setting            | Description                                                                 |
|--------------------|-----------------------------------------------------------------------------|
| Organization Group | Enable and select the organization group the QR Code staging package uses.  |
| User name          | Configure login credentials. Enter the Workspace ONE UEM account user name. |
| Password           | Enter the corresponding password.                                           |

| Setting                                  | Description                                                                                                    |
|------------------------------------------|----------------------------------------------------------------------------------------------------|
| System Apps                              | Applies to Work Managed devices only. You can <b>Enable</b> to keep non-critical system applications installed on your Work Managed device. Select <b>Disable</b> which remove these applications.                                                                                                    |
| Force AOSP/ Closed Network<br>Enrollment | When this field is enabled, you can enroll GMS and non-GMS devices in the same organization group regardless of the Work Managed device enrollment type set during Android EMM registration.  If the flag is set to use GMS and the UEM console is set to AOSP in the Android EMM registration page, the device will use the UEM console flag and enroll without Google account.  If the flag is set to use GMS and the UEM console is set to User-Based or Device-Based accounts, the Intelligent Hub will attempt a GMS enrollment flow. If the device is non-GMS, enrollment fails. |

- 7 Select Next.
- 8 The Summary page allows you to Download File of the PDF. Select View PDF to see a preview of your QR Code Format selections.

### **Enroll Android Device Using Zero Touch Portal**

In the Zero Touch Portal, add enrollment configurations that should be applied on the device as soon as the Workspace ONE Intelligent Hub is downloaded.

**Note** Zero Touch enrollment is only supported on Android 8.0 (Oreo) devices. For Sarmsung devices, use Knox Mobile Enrollment.

#### **Procedure**

1 Navigate to the **Configurations** tab and click the +.

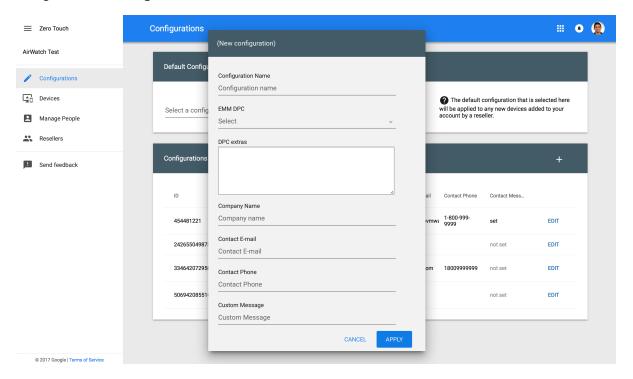

2 Enter the following details for enrollment:

| Setting            | Description                                                                                                    |
|--------------------|----------------------------------------------------------------------------------------------------|
| Configuration Name | Enter a name for this configuration.                                                                                                    |
| EMM DPC            | Select 'Workspace ONE Intelligent Hub'.                                                                                                    |
|                    | This will ensure that the Workspace ONE Intelligent Hub is downloaded as part of factory setup                                                                                                    |
| DPC Extras         | Enter the enrollment credentials that will be configured in the Workspace ONE Intelligent Hub. You can include the Workspace ONE UEM console Server URL, Group ID, enrollment username, and password. |
|                    | End user provisions device:                                                                                                    |
|                    | In this scenarios, exclude the username and password and the user enters them a device setup when prompted.                                                                                           |
|                    | <pre>{ "android.app.extra.PROVISIONING_ADMIN_EXTRAS_BUNDLE": { "serverurl": "https://airwatch.console.com", "gid": "groupID"} }</pre>                                                                 |
|                    | For Zero touch enrollment:                                                                                                    |
|                    | This scenario is recommended if all devices are being staged to a single user or the enrollment username and password is known.                                                                       |
|                    | <pre>{ "android.app.extra.PROVISIONING_ADMIN_EXTRAS_BUNDLE": { "serverurl": "https://airwatch.console.com", "gid":    "groupID", "un":"username", "pw":"password" } }</pre>                           |
| Company Name       | Enter your organization name.                                                                                                    |

| Setting        | Description                                                                                         |
|----------------|----------------------------------------------------------------------------------------------------|
| Contact E-mail | Enter the email that end users should contact if they run into issues.                              |
| Contact Phone  | Enter the phone number that end users should call if they run into issues.                          |
| Custom Message | Enter a custom message to show to end users prior to downloading the Workspace ONE Intelligent Hub. |

### 3 Select Apply.

4 Assign configurations under the **Devices** tab by selecting the enrollment configuration that should be applied to the device.

You will need to work with your carrier/ device reseller to retrieve IMEI and serial numbers for your devices.

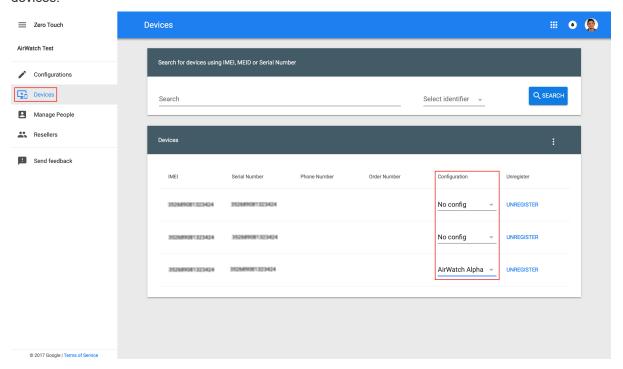

# Configuring Corporate Owned Personally-Enabled Enrollment

Android Corporate Owned Personally-Enabled(COPE) mode gives Workspace ONE UEM control of the entire device while still deploying a Work profile for the user to use the device as a personal device. COPE is a hybrid between Work Profile and Work Managed Device modes.

**Note** Android 8.0+ is required to use COPE deployment on your device fleet. If you attempt to enroll a device that is not running Android 8.0, the device will automatically be enrolled as a Work Managed device. For information on Work Managed Device enrollment, see Configuring Work Managed Device Enrollment.

There are several ways to enroll COPE devices:

- Using AirWatch Relay to perform an NFC bump
- Using an unique identifier or token code
- Scanning a QR code
- Using Zero Touch enrollment
- Using Knox Mobile Enrollment for Samsung devices. You can find information in the Knox Mobile Enrollment documentation.

Your business requirements determine which enrollment methods you want to use. You cannot enroll devices until you have completed Android EMM Registration. See Chapter 2 Registering Android with Workspace ONE UEM to complete registration.

### **Enroll with AirWatch Relay**

AirWatch Relay is an application that passes information from parent devices to all child devices being enrolled into Workspace ONE UEM with Android. This process is done through and NFC bump and provisions child devices to:

- Connect to the parent device to copy Wi-Fi network and region settings including the device date, time, and location.
- Download the latest production version of Workspace ONE Intelligent Hub for Android.
- Silently set the Workspace ONE Intelligent Hub as device administrator.
- Automatically enroll into Workspace ONE UEM.

AirWatch Relay allows you to bulk enroll all child devices before deploying them to end users and eliminates end users from having to enroll their own devices. All child devices must be in factory reset mode and have NFC enabled by default to be enrolled as a COPE device.

The NFC bump process depends on the Android OS version. Since COPE is only supported on Android 8.0+ only, enrollment with AirWatch relay will perform a single bump to connect and enroll child devices in one step.

For AirWatch Relay enrollment, see Enroll Android Device with AirWatch Relay for Android 6.0+

### Enroll with Workspace ONE Intelligent Hub Identifier

The Workspace ONE Intelligent Hub Identifier enrollment method is a simplified approach to enrolling COPE enabled devices. Enter a simple identifier, or hash value, on a factory reset device. After the identifier is entered, the enrollment is automated pushing down the Workspace ONE Intelligent Hub. The user only has to enter server details, user name, and password. For Workspace ONE Intelligent Hub Identifier enrollment, see Enroll Android Devices Using VMware Workspace ONE Intelligent Hub Identifier.

### **Enroll with QR Code**

QR code provisioning is an easy way to enroll a fleet of devices that do not support NFC and the NFC bump. The QR code contains a payload of key-value pairs with all the information that is needed for the device to be enrolled. Create the QR code before starting enrollment. You can generate the QR Code using the Enrollment Configuration Wizard in the Workspace ONE UEM console. For more information, see Generate a QR Code Using the Enrollment Configuration Wizard.

The QR code includes the Server URL and Group ID information. You can also include the user name and password or the user has to enter their credentials.

Here is the format of the text to paste into the QR Code generator:

```
{
"android.app.extra.PROVISIONING_DEVICE_ADMIN_COMPONENT_NAME":
"com.airwatch.androidagent/com.airwatch.agent.DeviceAdministratorReceiver",
"android.app.extra.PROVISIONING_DEVICE_ADMIN_SIGNATURE_CHECKSUM":
"6kyqxD0jgS30jvQuzh4uvHPk-0bmAD-1QU7vtW7i_o8=\n",
"android.app.extra.PROVISIONING_DEVICE_ADMIN_PACKAGE_DOWNLOAD_LOCATION":
"http://discovery.awmdm.com/mobileenrollment/airwatchagent.apk",
"android.app.extra.PROVISIONING_SKIP_ENCRYPTION": false,
"android.app.extra.PROVISIONING_WIFI_SSID": "ssid",
"android.app.extra.PROVISIONING_WIFI_PASSWORD": "password",
"android.app.extra.PROVISIONING_ADMIN_EXTRAS_BUNDLE": {
"serverurl": "deviceservices.myserver.com",
"gid": "group_id",
"un": "username",
"pw":"password"
}
}
```

For QR Code enrollment, see Enroll Work Managed Device Using a QR Code.

#### **Enroll with Zero Touch**

Zero Touch enrollment allows for Android 8.0+ devices to be configured with Workspace ONE UEM as the enterprise mobility management provider out the box.

When the device is connected to the Internet during the device setup, the Workspace ONE Intelligent Hub is automatically downloaded and enrollment details are automatically passed to enroll the device with no user interaction.

Here are some prerequisites to consider:

Zero Touch enrollment is only supported by a limited number of mobile carriers and OEMs. Customers need to work with their carrier to ensure that zero touch provisioning is supported. Learn more about supported carriers and devices on the Google website.

For Zero Touch enrollment steps, seeEnroll Android Device Using Zero Touch Portal.

# **Enable Unmanaged Enrollment for Android Devices**

To allow some Android devices to enroll into Workspace ONE UEM without Google services, you must enable Registered Mode

Devices enrolled through the Intelligent Hub app are MDM managed by default. To allow some Android devices to enroll without MDM management you must enable the unmanaged mode for a smart group.

The selection criteria available is OS version, ownership type, and user group.

In the unmanaged enrollment, users can access applications that require a basic level of security. When users try to access an app that requires management, users are guided through the MDM enrollment process. You use the adaptive management app policies to control device management levels for Android devices enrolled without management.

#### **Procedure**

- In the Workspace ONE UEM console, select the organization group to be enabled with unmanaged enrollment and navigate to the Devices > Devices Settings > Devices & Users > General > Enrollment > Management Mode page.
- 2 In Current Settings, click Override.
- 3 For Android, select Enabled.
- 4 In Smart Groups, add the smart group that is enabled for unmanaged enrollments.
- 5 Click Save.

#### Results

Users with Android devices from the configured smart group are entitled unmanaged access to apps.

Users can use the Workspace ONE Intelligent Hub app to access applications that require a basic level of security without the device being enrolled into Workspace ONE UEM Mobile Device Management.

### **Enroll Android Device into Work Profile Mode**

The enrollment process secures a connection between Android devices and your AirWatch environment. The Workspace ONE Intelligent Hub facilitates enrollment and allows for real-time management and access to relevant device information.

Use the following instructions to install the Workspace ONE Intelligent Hub and authenticate users based on the enrollment flow.

#### Procedure

1 Download and install the Workspace ONE Intelligent Hub from the Google Play Store.

- 2 Launch the Workspace ONE Intelligent Hub.
  - a If you have configured email autodiscovery, then the Workspace ONE Intelligent Hub prompts you for your email address. In addition, you may be prompted to select your Group ID from a list.
  - b If you have not configured email autodiscovery, select desired enrollment method.
- 3 Tap Server Details and enter your Server and Group ID.
- 4 Enter **Username** and **Password** and tap **Continue**.
- 5 Accept the Terms of Use.
- 6 (Optional) Tap the Encrypt button and follow the remaining prompts to accepts the settings. The Workspace ONE Intelligent Hub will close after accepting the encryption settings. Tap the Encryption Complete notification to return to the Workspace ONE Intelligent Hub to continue enrollment.
  - The option to encrypt the device depends on the version of Android the device is running. Devices running Android Marshmallow are encrypted by default, so this option will not display during enrollment.
- 7 Tap **Set Up** to configure the Work Profile that will be associated with the device.
- 8 Tap **OK** on the Privacy Policy. Depending on how users are being created, the remaining screens for enrollment will vary. The enterprise settings from the Workspace ONE UEM console will be pushed to the device. **This ends enrolling devices for managed Google Play Accounts.**
- 9 For Google Accounts only, tap Get Started to create the Work Profile and connect the Managed Google Account to the device. These steps differ based on authentication method:To proceed with User-defined enrollment:
  - a Create the Password with your user credentials and tap **Next**.
  - b Enter the Managed Google Account **Password** and tap **Next**.
- 10 To continue with **Directory Service Sync**:
  - a Enter your **Password** and tap **Next**.
  - b Select Continue.
  - c Select Exit.
- 11 To follow the **SAML** enrollment flow:
  - a Enter the **User Name** and **Password** and tap **Login**. The user will be redirected to the Workspace ONE Intelligent Hub.

#### Results

If successful, the Work Profile is configured for the device and displays the Workspace ONE Intelligent Hub settings page. The device is ready for use according to Android settings for the Work Profile.

### **Zebra Stage Now**

The Stage Now staging client is Zebra's next generation Android solution for staging Zebra devices and preparing them for production use.

Workspace ONE UEM supports Stage Now given the following conditions and limitations.

For more information on Zebra Mobility, see Zebra Mobility Extensions (MX) and Full MX Feature Matrix.

If you plan to enroll Zebra devices in Work Managed Device Mode with a Stage Now barcode, take the following steps.

#### **Prerequisites**

- Zebra devices must be running Android 7.0 with MX version 7.1 or later.
- If you want to enroll your Zebra devices using a Stage Now barcode, you must have Intelligent Hub
   8.2 for Android or later uploaded to the console as the Workspace ONE Intelligent Hub Package.
- Zebra devices running Android 6.0 and below must continue to use Rapid Deployment as the default staging client.
- Relay Servers set to passive mode only are supported. Relay servers in active mode are not supported and do not function with the Stage Now client.
- Ensure the Stage Now URL setting, found in Groups & Settings > All Settings > System > Advanced > Site URLs, is set to the appropriate URL.
  - If your on premises environment is configuring your own Stage Now server, then place your custom URL in this field.
  - If your on premises environment is not configuring your own Stage Now server, then you simply must open your networks to allow access to the URL listed here.
  - SaaS environments do not need to change this text box.
- There must be no Google account present on the device while attempting Stage Now enrollment in Work Managed Mode.

#### Procedure

- 1 Use the Organization Group selector to select the OG you want to configure for your Android devices.
- 2 Navigate to Groups & Settings > All Settings > Devices & Users > Android > Android EMM Registration and select the Enrollment Restrictions tab.

### 3 Complete the following settings.

| Setting                                                  | Description                                                                                                    |
|----------------------------------------------------------|----------------------------------------------------------------------------------------------------|
| Current Setting                                          | Select <b>Override</b> to affect changes to the OG you selected in step 1.                                                                                                    |
| Define the enrollment method for this organization group | This setting determines how this OG treats Android devices. Select from among the following settings:  Always use Android – This setting enables the Device Owner Mode slider on the Generate Stage Now Barcode screen and makes it uneditable. This forces all Android devices that enroll in this OG to be in Device Owner Mode (or Work Managed Device Mode). |
| Alw<br>slide                                             | Always use Android (Legacy) – This setting disables the Device Owner Mode slider from the Generate Stage Now Barcode screen and makes it uneditable. This forces all Android devices that enroll in this OG to be in Device Admin Mode.                                                                                                    |
|                                                          | Define Assignment Groups that use Android – This setting enables the Device Owner Mode slider on the Generate Stage Now Barcode screen and makes it editable, allowing you the choice of enrolling Android devices in Device Owner Mode (Work Managed Device Mode) or enrolling them in Device Admin Mode according to selected Assignment Groups.               |

- 4 Direct your end-user to take the following steps to enroll their device:
  - a Start the device from a "factory settings" state.
  - b Ensure there is no Google account on the device.
  - c Proceed through the Setup Wizard or scan the "skip setup wizard" barcode provided by Zebra.
  - d Open the Stage Now app.
  - e Scan the barcode.

The device is automatically enrolled into Work Managed mode.

# **Android Profiles Overview**

4

Android profiles ensure proper use of devices and protection of sensitive data. Profiles serve many different purposes, from letting you enforce corporate rules and procedures to tailoring and preparing Android devices for how they are used.

# **Android Versus Android (Legacy) Profiles**

When deploying profiles there are two Android profile types: Android and Android (Legacy). Select the Android profile option if you have completed the Android EMM Registration. If you have opted out of the EMM registration, then the Android (Legacy) profiles are available. When you select Android but have not walked through the Android EMM Registration, an error message displays prompting you to go to the settings page to complete EMM registration or proceed to Android (Legacy) profile deployment.

To walk through Android EMM Registration, see Chapter 2 Registering Android with Workspace ONE UEM

### Work Profile vs. Work Managed Device Mode

A Work Profile is a special type of administrator tailored primarily for a BYOD use case. When the user already has a personal device configured with their own Google account, Workspace ONE UEM enrollment creates a Work Profile, where it installs the Workspace ONE Intelligent Hub.Workspace ONE UEM only controls the Work Profile. Managed apps install inside the Work Profile and display an orange briefcase badge to differentiate them from personal apps.

Work Managed device applies to devices enrolled from an unprovisioned state (factory reset), recommended for corporate owned devices. Workspace ONE Intelligent Hub is installed during the setup process and set as the device owner, meaning Workspace ONE UEM will have full control of the entire device.

Android profiles will display the following tags: Work Profile and Work Managed Device.

Profile options with the Work Profile tag only apply to the Work Profile settings and apps, and do not affect the user's personal apps or settings. For example, certain restrictions disable access to the Camera or taking screen capture. These restrictions only affect the Android badged apps inside the Work Profile and will not impact personal apps. Profile options configured for Work Managed Device apply to the entire device. Each profile discussed in this section indicates which device type the profile affects.

### **Device Access**

Some device profiles configure the settings for accessing an Android device. Use these profiles to ensure that access to a device is limited only to authorized users.

Some examples of device access profiles include:

- Configure a Passcode profile to require a passcode for the whole device (Device Passcode) or only the Work Profile (Work Passcode). For more information, see Passcode Profile (Android).
- Specify and control how, when and where your employees use their devices. For more information, see Restrictions Profile (Android).

### **Device Security**

Ensure that your Android devices remain secure through device profiles. These profiles configure the native Android security features or configure corporate security settings on a device through Workspace ONE UEM.

- Access internal resources such as email, files, and content. For more information, see Configure VPN (Android).
- Take administrative actions when a user installs or uninstalls certain applications. For more information, see Application Control (Android).

## **Device Configuration**

Configure the various settings of your Android devices with the configuration profiles. These profiles configure the device settings to meet your business needs.

- Connect your device to internal WiFi automatically. For more information, see Wi-Fi Profile (Android).
- Manage how Android OS update notifications and the actual updates are controlled. For more information, see Enable System Updates (Android).

This chapter includes the following topics:

- Passcode Profile (Android)
- Enforce Chrome Browser Settings (Android)
- Restrictions Profile (Android)
- Enable Exchange Active Sync (Android)
- Public App Auto Update Profile (Android)
- Credentials (Android)
- Create Custom Messages
- Application Control (Android)
- Configure Proxy Settings (Android)

- Enable System Updates (Android)
- Wi-Fi Profile (Android)
- Configure VPN (Android)
- Set Permissions (Android)
- Configure Single App Mode (Android)
- Set Date/Time Android
- Create Workspace ONE Launcher Profile (Android)
- Configure Firewall Rules for Android Devices
- Configure APN Profile (Android)
- Enterprise Factory Reset Protection (Android)
- Configure Zebra MX Profile (Android)
- Using Custom Settings (Android)

# Passcode Profile (Android)

You can set the Passcode profile for the settings to apply as a Work Passcode or Device Passcode.

The Work Passcode applies passcode policies only to work apps so users do not have to enter complex passwords each time they unlock their device when enrolled with a Work Profile. The Work passcode ensures that end users can access their private apps in any way they like while keeping corporate app data protected without the use of wrapping technologies. For Work Managed devices, this passcode policy applies to the device. The Work Passcode is available on Android 7.0 (Nougat) and above for Work Profile enrolled devices.

The Device Passcode applies passcode policies for the device enrolled with a Work Profile. This passcode needs to be entered each time the device is unlocked and can be applied in addition to the work passcode.

By default, when creating new profiles, only the work passcode is enabled (device passcode is enabled). The admin has to enable the device passcode manually.

**Note** When Passcode profile is present on the device and the user does not set the passcode, no apps or profiles are pushed to the device until the device is compliant.

### **Enforce Passcode Settings (Android)**

Setting a passcode policy requires your end users to enter a passcode, providing a first layer of defense for sensitive data on devices.

#### **Procedure**

- 1 Navigate to Devices > Profiles & Resources > Profiles > Add > Add Profile > Android.
- 2 Configure the **General** profile settings as appropriate.

### 3 Select **Passcode** from the payload list and configure the Passcode settings:

| Settings                               | Description                                                                                                    |
|----------------------------------------|----------------------------------------------------------------------------------------------------|
| Enable Work Passcode Policy            | Enable to apply passcode policies only to Android badged apps.                                                                                                    |
| Minimum Passcode Length                | Ensure passcodes are appropriately complex by setting a minimum number of characters.                                                                                                    |
| Passcode Content                       | Ensure the passcode content meets your security requirements by selecting one of the following:                                                                                                    |
|                                        | Any, Numeric, Alphanumeric, Alphabetic, Complex, Complex numeric or Weak Biometric from the drop-down menu.                                                                                                    |
|                                        | Use simple values for quick access or alphanumeric passcodes for enhanced security. You can also require a minimum number of complex characters (@, #, &,!,,?) in the passcode.                                                                          |
|                                        | Weak Biometric passcode content allows low-security biometric unlock methods, such as face recognition.                                                                                                    |
|                                        | <b>Important</b> If the minimum number of complex characters in the password is greater than 4, at least one lowercase character and one uppercase character is required(SAFE v5.2 devices only).                                                        |
| Maximum Number of Failed Attempts      | Specify the number of attempts allowed before the device is wiped.                                                                                                    |
| Maximum Passcode Age (days)            | Specify the maximum number of days the passcode can be active.                                                                                                    |
| Passcode Change Alert                  | Set the amount of time prior to the expiration of the passcode that the user is notified to change their passcode. This option is also available in Device Passcode Policy.                                                                              |
| Passcode History                       | Set the number of times a passcode must be changed before a previous passcode can be used again.                                                                                                    |
| Device Lock Timeout Range (in Minutes) | Set the period of inactivity before the device screen locks automatically                                                                                                    |
| Passcode Required Change (in minutes)  | Set the amount of time after unlocking a device with a non-strong authentication method (such as fingerprint or face recognition) before a passcode is required. This option is also available in Device Passcode Policy.                                |
| Allow One Lock                         | Disable to force separate passcode for Work profile and device                                                                                                    |
|                                        | Note Applies to Android 9.0+ Work Profile devices and COPE devices only.                                                                                                    |
| Allow Biometric options                | Enable to allow biometric unlock methods, such as face recognition.                                                                                                    |
| Allow Fingerprint Sensor               | Enable to allow users to use their fingerprint to unlock their devices. Disable to prevent using fingerprint as the primary method of authentication and instead requires that the end user enter the specified type of password in the profile instead. |
| Allow Face Scanning                    | Disable to prevent the Face Unlock method from being configurable or selectable.                                                                                                    |
|                                        | Note Applies to Android 9.0+ Work Managed devices only.                                                                                                    |
| Allow Iris Scanning                    | Disable to prevent the Iris Scanner method from being configurable or selectable.                                                                                                    |
|                                        | Note Applies to Android 9.0+ Work Managed devices only.                                                                                                    |

| Settings                               | Description                                                                                                    |
|----------------------------------------|----------------------------------------------------------------------------------------------------|
| Enable Device Passcode Policy          | Apply passcode policies for the device enrolled with a Work Profile. This passcode will need to be entered to unlock the device and can be applied in addition to the work passcode. For Work Managed devices, this passcode policy is applied to the device. |
| Minimum Passcode Length                | Ensure passcodes are appropriately complex by setting a minimum number of characters.                                                                                                    |
| Set initial passcode                   | Enable to set an initial passcode at the device level on all deployed devices. After deployment, it is possible to reset the passcode at the device level.                                                                                                    |
|                                        | Note Applies to Android 7.0+ Work Managed devices only.                                                                                                    |
| Passcode Content                       | Ensure the passcode content meets your security requirements by selecting <b>Any</b> , <b>Numeric</b> , <b>Alphanumeric</b> , <b>Alphabetic</b> , <b>Complex</b> , or <b>Complex Numeric</b> from the drop-down menu.                                         |
| Maximum Number of Failed Attempts      | Specify the number of attempts allowed before the device is wiped.                                                                                                    |
| Maximum Passcode Age (days)            | Specify the maximum number of days the passcode can be active.                                                                                                    |
| Passcode Change Alert                  | Set the amount of time prior to the expiration of the passcode that the user is notified to change their passcode.                                                                                                    |
| Passcode History                       | Set the number of times a passcode must be changed before a previous passcode can be used again.                                                                                                    |
| Device Lock Timeout Range (in Minutes) | Set the period of inactivity before the device screen locks automatically.                                                                                                    |
| Allow Biometric options                | Enable to allow biometric unlock methods, such as face recognition.                                                                                                    |
| Allow Fingerprint Unlock               | Enable to allow users to use their fingerprint to unlock their devices and prevents using fingerprint as the primary method of authentication and instead requires that the end user enter the specified type of password in the profile instead.             |
| Allow Face Scanning                    | Disable to prevent the Face Unlock method from being configurable or selectable on the Samsung device.                                                                                                    |
|                                        | Note Applies to Android 9.0+ Work Managed devices only.                                                                                                    |
| Allow Iris Scanning                    | Disable to prevent the Iris Scanner method from being configurable or selectable on the Samsung device.                                                                                                    |
|                                        | Note Applies to Android 9.0+ Work Managed devices only.                                                                                                    |
|                                        |                                                                                                    |

The following settings apply if you select Complex from the **Passcode Content** text box.

| Setting                                 | Description                                                         |
|-----------------------------------------|---------------------------------------------------------------------|
| Minimum Number of Letters               | Specify the number of letters that can be included in the passcode. |
| Minimum Number of Lower Case Letters    | Specify the number of lowercase letters required in the passcode.   |
| Minimum Number of Upper Case<br>Letters | Specify the number of uppercase letters required in the passcode.   |
| Minimum Number of Non-Letters           | Specify the number of special characters required in the passcode.  |

| Setting                            | Description                                                      |
|------------------------------------|------------------------------------------------------------------|
| Minimum Number of Numerical Digits | Specify the number of numerical digits required in the passcode. |
| Minimum Number of Symbols          | Specify the number of symbols required in the passcode.          |

The following settings apply for setting a passcode on Samsung device.

These settings only display when **OEM Settings** in the **General** profile and **Samsung** from **Select OEM** dropdown.

are selected.

| Setting                                   | Description                                                                                                    |
|-------------------------------------------|----------------------------------------------------------------------------------------------------|
| Passcode Visible                          | Enable to show the passcode on the screen as it is entered.                                                                                                    |
| Allow Fingerprint Unlock                  | Enable to allow users to use their fingerprint to unlock their devices and prevents using fingerprint as the primary method of authentication and instead requires that the end user enter the specified type of password in the profile instead.                                                                                                    |
| Require SD Card Encryption                | Indicate if the SD card requires encryption.                                                                                                    |
| Require Passcode                          | Requires user to enter the passcode used to encrypt the SD card. If left unchecked, Some devices allow the SD card to be encrypted without user interaction.                                                                                                    |
| Maximum Number of Repeating<br>Characters | Prevent your end users from entering easily cracked repetitive passcodes like '1111' by setting a maximum number of repeating characters.                                                                                                    |
| Allow Iris Scanner                        | Disable to prevent the Iris Scanner method from being configurable or selectable on the Samsung device.                                                                                                    |
| Alllow Face Unlock                        | Disable to prevent the Face Unlock method from being configurable or selectable on the Samsung device.                                                                                                    |
| Lockscreen Overlay                        | <ul> <li>Enable to push information to the end user devices and display this information over the lock screen.</li> <li>Image Overlay – Upload images to display over the lock screen. You can upload a primary and secondary image and determine the position and transparency of the images.</li> <li>Company Information – Enter company information to display over the lock screen. This can be used for emergency information in the event the device has been lost or reported stolen.</li> <li>The Lockscreen Overlay setting is for Safe 5.0 devices and above only. The Lockscreen Overlay settings remains configured on the device while in use and cannot be changed by the end user.</li> <li>For more information on Lockscreen Overlay settings, see Configure Lockscreen Overlay (Android)</li> </ul> |

4 Select **Save & Publish** to assign the profile to associated devices.

# **Configure Lockscreen Overlay (Android)**

The **Lockscreen Overlay** option in the passcode profiles gives you the ability to overlay information over the screen lock image to provide information to the end user or anyone who may find a locked device. Lockscreen Overlay is a part of the Passcode profile.

#### Procedure

- 1 Navigate to Devices > Profiles & Resources > Profiles > Add > Add Profile > Android.
- 2 Select Android or Android (Legacy) depending on your enrollment configuration.
- 3 Configure the **General** profile settings as appropriate.

Lockscreen Overlay is a native functionality for Android and available across several OEMs.

The Lockscreen Overlay settings for **Android** profiles on only displays when the **OEM Settings** field is toggled to **Enabled** and Samsung is selected from the **Select OEM** field. The OEM settings field in the General profile only applies to Android profiles and not Android (Legacy) configurations.

- 4 Select the **Passcode** profile from the list.
- 5 Enable the Lockscreen Overlay field.
- 6 Select your desired lockscreen overlay type: Image Overlay or Company Information.
- 7 Configure the settings for Image Overlay as desired.

| Setting                                    | Description                                                                                                    |
|--------------------------------------------|----------------------------------------------------------------------------------------------------|
| Image Overlay Type                         | Select <b>Single Image</b> or <b>Multi Image</b> to determine the number of overlay images required.                                        |
| Primary Image                              | Upload an image file.                                                                                                    |
| Primary Image Top Position in<br>Percent   | Determine the position of the top image from 0-90 percent.                                                                                  |
| Primary Image Bottom Position in Percent   | Determine the position of the bottom image from 0-90 percent.                                                                               |
| Secondary Image                            | Upload a second image if desired. This field only displays if Multi Image is selected from the <b>Image Overlay Type</b> field.             |
| Secondary Image Position in Percent        | Determine the position of the top image from 0-90 percent. Only application if Multi Image is selected from the Image Overlay Type field.   |
| Secondary Image Bottom Position in Percent | Determine the position of the bottom image from 0-90 percent. Only applicable if Multi Image is selected from the Image Overlay Type field. |
| Overlay Image                              | Determine the transparency of your image as <b>Transparent</b> or <b>Opaque</b> .                                                           |

8 Configure the settings for **Company Information** as desired.

| Setting              | Description                                                        |
|----------------------|--------------------------------------------------------------------|
| Company Name         | Enter your company name for display.                               |
| Company Logo         | Upload the company logo with an image file.                        |
| Company Address      | Enter the company office address.                                  |
| Company Phone Number | Enter the company phone number.                                    |
| Overlay Image        | Determine the transparency of your image as Transparent or Opaque. |

#### 9 Save & Publish.

### **Enforce Chrome Browser Settings (Android)**

The Chrome Browser Settings profile helps you to manage settings for the Work Chrome app.

Chrome is Google's web browser. Chrome offers a number of features such as search, the omnibox (one box to search and navigate), auto-fill, saved passwords, and Google account sign-in to instantly access recent tabs and searches across all your devices. The work Chrome app functions the same as the personal version of Chrome. Configuring this profile will not affect the user's personal Chrome app. You can push this profile in conjunction with a separate VPN or Credentials+Wi-Fi payload to ensure endusers can authenticate and log in to your internal sites and systems. This will ensure that users must use the Work Chrome app for business purposes.

#### **Procedure**

- 1 Navigate to Devices > Profiles & Resources > Profiles > Add > Add Profile > Android.
- 2 Configure the profile's **General** settings as appropriate.
- 3 Select the Chrome Browser Settings payload and configure the settings as desired.

| Setting                                      | Description                                                                                                    |
|----------------------------------------------|----------------------------------------------------------------------------------------------------|
| Allow Cookies                                | Select to determine browser cookies settings.                                                                     |
| Allow Cookies On These Sites                 | Specify URLs which are allowed to set cookies.                                                                    |
| Block Cookies On These Sites                 | Specify URLs which are not allowed to set cookies.                                                                |
| Allow Session Only Cookies On<br>These Sites | Specify sites which are allowed to set session only cookies.                                                      |
| Allow Images                                 | Select to determine which sites allow images.                                                                     |
| Allow Images On These Sites                  | Specify a list of URLs which are allowed to display images.                                                       |
| Block Images On These sites                  | Specify a list of URLs which are not allowed to display images.                                                   |
| Allow JavaScript                             | Select JavaScript browser settings.                                                                               |
| Allow JavaScript On These Sites              | Specify sites which are allowed to run JavaScript.                                                                |
| Block JavaScript On These Sites              | Specify sites which are not allowed to run JavaScript.                                                            |
| Allow Pop-Ups                                | Select pop-up browser settings.                                                                                   |
| Allow Popups On These Sites                  | Select option to determine which sites are allowed to open popups.                                                |
| Block Popups On These sites                  | Specify sites which are not allowed to open popups.                                                               |
| Allow Track Location                         | Set whether websites are allowed to track the users' physical location.                                           |
| Proxy Mode                                   | Specify the proxy server used by Google Chrome and prevents users from changing proxy settings.                   |
| Proxy Server URL                             | Specify the URL of the proxy server.                                                                              |
| Proxy PAC File URL                           | Specify a URL to a proxy .pac file.                                                                               |
| Proxy Bypass Rules                           | Specify which proxy settings to bypass. This policy only takes effect if you have selected manual proxy settings. |
| Force Google SafeSearch                      | Enable to force search queries in Google web search to be done with SafeSearch.                                   |
|                                              |                                                                                                    |

| Setting                                                       | Description                                                                                                    |
|---------------------------------------------------------------|----------------------------------------------------------------------------------------------------|
| Enable Touch to Search                                        | Enables the use of Touch to Search in Google Chrome's content view.                                                                                                    |
| Enable Default Search Provider                                | Specify the default search provider.                                                                                                    |
| Default Search Provider Name                                  | Specify the name of the default search provider.                                                                                                    |
| Default Search Provider Keyword                               | Specify the keyword search for the default search provider.                                                                                                    |
| Default search provider search URL                            | Specify the URL of the search engine used when doing a default search.                                                                                                    |
| Default search provider suggest URL                           | Specify the URL of the search engine used to provide search suggestions.                                                                                                    |
| Default Search Provider Icon                                  | Specify the favorite icon URL of the default search provider.                                                                                                    |
| Default Search Provider Encodings                             | Specify the character encodings supported by the search provider. Encodings are code page names like UTF-8, GB2312, and ISO-8859-1. If not set, the default will be used which is UTF-8. |
| List Of Alternate URLs For The<br>Default Search Provider     | Specify a list of alternate URLs that can be used to extract search terms from the search engine.                                                                                        |
| Search Provider Image URL                                     | Specify the URL of the search engine used to provide image search.                                                                                                    |
| New Tab URL                                                   | Specify the URL that a search engine uses to provide a new tab page.                                                                                                    |
| POST URL Search Parameters                                    | Specify the parameters used when searching a URL with POST.                                                                                                    |
| POST Suggestion Search Parameters                             | Specify the parameters used when doing image search with POST.                                                                                                    |
| POST Image Search Parameters                                  | Specify the parameters used when doing image search with POST.                                                                                                    |
| Enable The Password Manager                                   | Enable saving passwords to the password manager.                                                                                                    |
| Enable Alternate Error Pages                                  | Enable to use alternate error pages that are built into Google Chrome (such as 'page not found').                                                                                        |
| Enable Autofill                                               | Enable to allow users to auto complete web forms using previously stored information such as address or credit card information.                                                         |
| Enable Printing                                               | Enable to allow printing in Google Chrome.                                                                                                    |
| Enable Safe Browsing                                          | Enable to activate Google Chrome's Safe Browsing.                                                                                                    |
| Disable Saving Browser History                                | Enable to disable saving browser history in Google Chrome.                                                                                                    |
| Prevent Proceeding After Safe<br>Browsing Warning             | Enable to prevents users from proceeding from the warning page to malicious sites.                                                                                                    |
| <b>Enable Network Prediction</b>                              | Select network prediction in Google Chrome.                                                                                                    |
| Enable Deprecated Web Platform<br>Features For A Limited Time | Specify a list of deprecated web platform features to re-enable temporarily.                                                                                                    |
| Incognito Mode Availability                                   | Specify whether a user can open pages in Incognito mode in Google Chrome.                                                                                                    |
| Enable Search Suggestions                                     | Enable search suggestions in Google Chrome's omnibox.                                                                                                    |
| Enable Translate                                              | Enable the integrated Google Translate service on Google Chrome.                                                                                                    |
| Enables or Disables Bookmark<br>Editing                       | Enable to allow bookmarks to be added, removed, or modified.                                                                                                    |
| Managed Bookmarks                                             | Specify a list of managed bookmarks.                                                                                                    |
| Block Access To A List Of URLs                                | Enter URLs to prevents the user from loading web pages from blacklisted URLs.                                                                                                    |
| Exceptions to blocked list of URLs                            | Enter blocklist exception URLs.                                                                                                    |
|                                                               |                                                                                                    |

| Setting                            | Description                                                      |
|------------------------------------|------------------------------------------------------------------|
| Minimum SSL Version Enabled        | Selected the minimum SSL version from the dropdown.              |
| Minimum SSL Version To Fallback To | Select the minimu, SSL version to fallback to from the dropdown. |

#### 4 Select Save & Publish.

### **Chrome Browser Settings Matrix (Android)**

The Chrome Browser Settings profile helps you to manage settings for the Work Chrome app. Configuring this profile will not affect the user's personal Chrome app. You can push this profile in conjunction with a separate VPN or Credentials+Wi-Fi payload to ensure end-users can authenticate and log in to your internal sites and systems.

This matrix details the available settings in the Chrome Browser profile.

| Setting                                   | Description                                                                                                    |
|-------------------------------------------|----------------------------------------------------------------------------------------------------|
| Content Settings                          |                                                                                                    |
| Allow Cookies                             | Applies to the native Android browser to allow or prevent any website from storing cookies related to the website on the device.                          |
| Allow Cookies On These Sites              | Allows you to set a list of URL patterns that specify sites which are allowed to set cookies.                                                             |
| Block Cookies On These Sites              | Allows you to set a list of URL patterns that specify sites which are not allowed to set cookies.                                                         |
| Allow Session Only Cookies on These Sites | Allows you to set a list of URL patterns that specify sites which are allowed to set session only cookies.                                                |
| Allow Images                              | Allows you to set whether websites are allowed to display images.                                                                                         |
| Allow Images On These Sites               | Allows you to set a list of URL patterns that specify sites which are allowed to display images.                                                          |
| Block Images On These Sites               | Allows you to set a list of URL patterns that specify sites which are not allowed to display images.                                                      |
| Allow JavaScript                          | Applies to the native Android browser to allow or prevent the browser from running JavaScript code for a website.                                         |
| Allow JavaScript On These Sites           | Allows you to set a list of URL patterns that specify sites which are allowed to run JavaScript.                                                          |
| Block JavaScript On These Sites           | Allows you to set a list of URL patterns that specify sites which are not allowed to run JavaScript.                                                      |
| Allow Pop-Ups                             | Pop-up browser setting to allow or prevent any website from popping up new browser windows when the user navigates to a website that invokes such action. |
| Allow Pop-Ups On These Sites              | Allows you to set a list of URL patterns that specify sites which are allowed to open popups.                                                             |
| Allow Track Location                      | Allows you to set whether websites are allowed to track the users' physical location.                                                                     |
| Proxy Settings                            |                                                                                                    |
| Proxy mode                                | Select how your desired proxy flow.                                                                                                    |
| Proxy Server URL                          | Specify a URL to a proxy .pac file.                                                                                                    |
|                                           |                                                                                                    |

| Setting                                                   | Description                                                                                                    |
|-----------------------------------------------------------|----------------------------------------------------------------------------------------------------|
| Proxy PAC File URL                                        | Enter your Proxy PAC file URL, if applicable.                                                                                                    |
| Proxy Bypass Rules                                        | Enter any applicable bypass rules to direct requests from certain clients or to particular origin servers around the proxy.                                 |
| Search Settings                                           |                                                                                                    |
| Force Google SafeSearch                                   |                                                                                                    |
| Force YouTube Safety Mode                                 |                                                                                                    |
| Enable Touch to Search                                    |                                                                                                    |
| Enable Default Search Provider                            | Enable to set a default search provide on the browser.                                                                                                    |
| Default Search Provider Name                              | Specifies the name of the default search provider.                                                                                                    |
| Default Search Provider Keyword                           | Specifies the keyword, which is the shortcut used in the address bar to trigger the search for this provider.                                               |
| Default search provider search URL                        | Specifies the URL of the search engine used when doing a default search.                                                                                    |
| Default search provider suggest URL                       | Specifies the URL of the search engine used to provide search suggestions.                                                                                  |
| Default Search Provider Icon                              | Specifies the favorite icon URL of the default search provider.                                                                                             |
| Default Search Provider Encodings                         | Specifies the character encodings supported by the search provider.                                                                                         |
| List Of Alternate URLs For The<br>Default Search Provider | Specifies a list of alternate URLs that can be used to extract search terms from the search engine.                                                         |
| Search Terms Replacement Key                              | Enter search terms that will display instead of the URL.                                                                                                    |
| Search Provider Image URL                                 | Specifies the URL of the search engine used to provide image search.                                                                                        |
| New Tab URL                                               | Specifies the URL that a search engine uses to provide a new tab page.                                                                                      |
| POST URL Search Parameters                                | Specifies the parameters used when searching a URL with POST.                                                                                               |
| POST Suggestion Search Parameters                         | Specifies the parameters used when doing suggestion search with POST.                                                                                       |
| POST Image Search Parameters                              | Specifies the parameters used when doing image search with POST.                                                                                            |
| Password Manager                                          |                                                                                                    |
| Enable the password manager                               | Enable to allow web forms to store passwords.                                                                                                    |
| Start Up Pages                                            |                                                                                                    |
| Enable alternate error pages                              | Controls whether the browser shows suggestions for the page you were trying to reach when it is unable to connect to a web addres such as 'Page Not Found.' |
| Enable autofill                                           | Enable to allow the browser to automatically complete any online forms from stored information.                                                             |
| Other Settings                                            |                                                                                                    |
| Enable Printing                                           | Enable to allow printing from the device.                                                                                                    |
| Enable Data Compression Proxy<br>Feature                  | Enable to allow webpages to compress pages which reduces data usage.                                                                                        |
| Enable Safe Browsing                                      | Enable to remove Chrome's Safe Browsing feature                                                                                                    |
| Disable saving browser history                            | Select to prevent the browsing history from being saved                                                                                                    |

| Setting                                                    | Description                                                                                                    |
|------------------------------------------------------------|----------------------------------------------------------------------------------------------------|
| Prevent Proceeding After Safe<br>Browsing Warning          | Enable to stop users from proceeded past the warning page to malicious sites.                                                                                  |
| Disable SPDY protocol                                      | Enable to disable the SPDY protocl which manipulates HTTP traffic, with particular goals of reducing web page load latency and improving web security.         |
| Enable Deprecated Web Platform Features For A Limited Time | Specify a list of unapproved web platform features to re-enable temporarily.                                                                                   |
| Force Safe Search                                          | Enable for all Google web searches to be done with SafeSearch set to active.                                                                                   |
| Incognito Mode Availability                                | Specifies whether the user may open pages in Incognito mode in Chrome.                                                                                         |
| Allows sign in to Chromium                                 | Enable to allow user to sign in to Chromium.                                                                                                    |
| Enable Search Suggestions                                  | Allows for search suggestions in the Chrome address bar.                                                                                                    |
| Enable Translate                                           | Set which integrates Google Translate into Chrome which will offer to translate a page for the user when appropriate.                                          |
| Enables or disables bookmark editing                       | Set this field to restrict the use of the bookmarks editor.                                                                                                    |
| Managed Bookmarks                                          | Enter any applicable URL's that will be managed from the browser. Managed bookmarks allow the administrator to push out a fixed set of bookmarks to all users. |
| Allows Access To A List Of URLs                            | Specify a list of whitelisted URLs that can be accessed from the device.                                                                                       |
| Block Access To AList Of URLs                              | Specify a list of blacklisted URLs.                                                                                                    |
| Minimum SSL Version Enabled                                | Set the minimum Secure Socket Layer version.                                                                                                    |
| Minimum SSL Version to Fallback To                         | Set the minimum Secure Socket Layer version that the browser will revert to.                                                                                   |
|                                                            |                                                                                                    |

## **Restrictions Profile (Android)**

Restrictions profiles provide a second layer of device data protection by allowing you to specify and control how, when and where your employees use their devices.

The Restrictions profiles lock down native functionality of Android devices and vary based on device enrollment. The Restrictions profile displays tags labeling the **Work Managed Device** and **Work Profile** modes.

The **Restrictions** profile displays tags that indicate if the selected restriction applies towards the Work Profile, Work Managed Device or both, however, that for Work Profile devices these only affect the Android badged apps. For example, when configuring restrictions for the Work Profile you can disable access to the work Camera. This only affects the Android badged camera and not the users personal camera.

Note, there are a handful of system apps included with the Work Profile by default such as Work Chrome, Google Play, Google settings, Contacts, and Camera – these can be hidden using the restrictions profile and does not affect the user's personal camera.

# **Enforce Restrictions (Android)**

Deploy a restrictions payload for added security on Android devices. Restrictions payloads devices can disable end-user access to device features to make sure devices are not tampered with.

#### **Procedure**

- 1 Navigate to Devices > Profiles & Resources > Profiles > Add > Add Profile > Android.
- 2 Configure the profile's **General** settings as appropriate.
- 3 Select the **Restrictions** profile and configure the settings:

| Settings             | Description                                                                                                    |
|----------------------|----------------------------------------------------------------------------------------------------|
| Device Functionality | Device-level restrictions can disable core device functionality such as the camera, screen-capture and factory reset to help improve productivity and security. For example, disabling the camera protects sensitive materials from being photographed and transmitted outside of your organization. Prohibiting device screen captures helps protect the confidentiality of corporate content on the device |
| Application          | Application-level restrictions can disable certain applications such as YouTube and native browser, which lets you to enforce adherence to corporate policies for devicusage.                                                                                                    |
| Sync and Storage     | Control how information is stored on devices, allowing you to maintain the highest balance of productivity and security. For example, disabling Google or USB Backul keeps corporate mobile data on each managed device and out of the wrong hands                                                                                                    |
| Network              | Prevent devices from accessing Wi-Fi and data connections to ensure that end users are not viewing sensitive information through an insecure connection.                                                                                                    |
| Work and Personal    | Determine how information is accessed or shared between personal container and work container. These settings apply to the Work Profile Mode only.                                                                                                    |
| Location Services    | Configure Location Service settings for Work Managed devices only.                                                                                                    |
| Samsung Knox         | Configure estrictions specifically for Android devices running Samsung Knox. This section is only available when <b>OEM Settings</b> in the General Profile is enabled and Samsung is selected from the <b>Select OEM</b> field.                                                                                                    |

4 Select **Save & Publish** to assign the profile to associated devices.

# **Enable Exchange Active Sync (Android)**

Workspace ONE UEM uses the Exchange ActiveSync (EAS) profile on Android devices to guarantee a secure connection to internal email, calendars, and contacts using mail clients. For example, the configured EAS email settings for the Work Profile affects any email apps downloaded from the Workspace ONE UEM Catalog with the badged icon and not the user's personal email.

### **Prerequisites**

Once each user has an email address and user name you can create an Exchange Active Sync profile.

**Note** The Exchange Active Sync profile applies towards the Work Profile and Work Managed Device mode types.

#### Procedure

1 Navigate to **Devices > Profiles & Resources > Profiles > Add > Add Profile > Android**.

- 2 Configure the **General** profile settings as appropriate.
- 3 Select the **Exchange Active Sync** profile and configure the following settings.

| Settings                                 | Description                                                                                                    |
|------------------------------------------|----------------------------------------------------------------------------------------------------|
| Mail Client Type                         | Use the drop-down menu to select a mail client that is being pushed to user devices.                                                                                |
| Host                                     | Specify the external URL of the company Active Sync server.                                                                                                    |
| Server Type                              | Select between <b>Exchange</b> and <b>Lotus</b> .                                                                                                    |
| Use SSL                                  | Enable to encrypt EAS data.                                                                                                    |
| Enable Validation Checks on SSL<br>Certs | Enable to allow Secure Socket Layer certifications.                                                                                                    |
| S/MIME                                   | Enable to select an S/MIME certificate you associate as a User Certificate on the <b>Credentials</b> payload.                                                       |
|                                          | <ul> <li>S/MIME Signing Certificate – Select the certificate to allow provision of S/</li> <li>MIME certificates to the client for message signing.</li> </ul>      |
|                                          | <ul> <li>S/MIME Encryption Certificate – Select the certificate to allow provision of S</li> <li>MIME certificates to the client for message encryption.</li> </ul> |
| Domain                                   | Use lookup values to use the device-specific value.                                                                                                    |
| Username                                 | Use lookup values to use the device-specific value.                                                                                                    |
| Email Address                            | Use lookup values to use the device-specific value.                                                                                                    |
| Password                                 | Leave blank to allow end users to set their own password.                                                                                                    |
| Login Certificate                        | Select the available certificate from the drop-down menu.                                                                                                    |
| Default Signature                        | Specify a default email signature to display on new messages.                                                                                                    |
| Maximum Attachment Size (MB)             | Enter the maximum attachment size that user is allowed to send.                                                                                                    |
| Allow Contacts And Calendar Sync         | Enable to allow contacts and calendar to sync with devices.                                                                                                    |
|                                          |                                                                                                    |

4 Select Save & Publish to assign the profile to associated devices.

# **Public App Auto Update Profile (Android)**

The Public App Auto update profile allows you to configure auto updates and scheduling maintenance windows for public Android applications.

To configure the Public App Auto Update profile:

**Note** If a profile contains a Public App Update payload, it cannot contain any other payloads.

### **Procedure**

- 1 Navigate to Devices > Profiles & Resources > Profiles > Add > Add Profile > Android.
- 2 Configure the General profile settings as appropriate. These settings determine how the profile deploys and who receives it.

- 3 Select Public App Auto Update from the payload list and configure the update settings:
  - Public Apps Auto Update Policy: Specify when Google Play allows auto-date. Select Allow user to configure, Always auto update, Update on Wi-Fi only, or Never auto upate.
    - The default selection is Allow user to configure.
  - Start Time: Configure what the local time applications in the foreground should be allowed to auto update each day. Select a time between 00:30 to 23:30.
    - Note Only applies if Update on Wi-Fi Only and Always auto update are selected.
  - End Time: Configure what the local time applications in the foreground should be allowed to auto update each day. Select a time between 30 minutes to 24 hours.
    - **Note** Only applies if Update on Wi-Fi Only and Always auto update are selected.
- 4 Select Save and Publish to assign the profile to associated devices.

#### Results

Based on time set, the applications only auto updates during the specified start and end times. For example, you would set kiosk devices to only update outside of business hours to not interrupt kiosk usage.

## **Credentials (Android)**

For greater security, you can implement digital certificates to protect corporate assets. To do this, you must first define a certificate authority, then configure a Credentials payload alongside your Exchange ActiveSync (EAS), Wi-Fi or VPN payload.

Each payload has settings for associating the certificate authority defined in the Credentials payload. Credentials profiles deploy corporate certificates for user authentication to managed devices. The settings in this profile vary depending on the device ownership type. The **Credentials** profile applies towards the Work Profile and Work Managed Device mode types.

Devices must have a device pin code configured before Workspace ONE UEM can install identity certificates with a private key.

# **Deploy Credentials (Android)**

Credentials profiles deploy corporate certificates for user authentication to managed devices. The settings in this profile will vary depending on the device ownership type. The **Credentials** profile will apply towards the Work Profile and Work Managed Device mode types.

#### Procedure

- 1 Navigate to **Devices > Profiles & Resources > Profiles > Add > Add Profile > Android**.
- 2 Configure the profile's **General** settings as appropriate.
- 3 Select the Credentials profile and select Configure.

- 4 Use the drop-down menu to select either **Upload** or **Defined Certificate Authority** for the **Credential Source**. The remaining profile options are source-dependent. If you select **Upload**, you must enter a **Credential Name** and upload a new certificate. If you select **Defined Certificate Authority**, you must choose a predefined **Certificate Authority** and **Template**.
- 5 Select Save & Publish.

# **Create Custom Messages**

The Custom Messages profile allows you configure messages that display on the device homescreen when important information needs to be relayed to the user.

The Custom messages profile allows you to set a lockscreen message, a message to display when users attempt to perform a blocked setting, or device user settings.

#### Procedure

- 1 Navigate to Devices > Profiles & Resources > Profiles > Add > Add Profile > Android.
- Select Android.
- 3 Configure the General profile settings as appropriate.
- 4 Select the Custom Messages profile and configure the messages settings:

| Option                                           | Description                                                                                                    |
|--------------------------------------------------|----------------------------------------------------------------------------------------------------|
| Set a Lockscreen Message                         | Enter a message to display on the device homescreen when the device is locked. This is useful for a device that has been lost or stolen to display contact information of the user. |
| Set a short message for blocked settings         | Enter a message to be displayed when a user tries to perform actions on a device that is blocked. Use the custom message to explain why the feature is blocked.                     |
| Set a long message for users to view in settings | Users can check this setting in Settings>Security>Device.                                                                                                    |

5 Select Save & Publish to assign the profile to associated devices

## **Application Control (Android)**

The Application Control profile allows you to whitelist or blacklist specific applications. While the compliance engine sends alerts and takes administrative actions when a user installs or uninstalls certain applications, Application Control prevents users from even attempting to make those changes.

For example, the Workspace ONE Intelligent Hub is automatically pushed to the device as a badge app. Enabling the Prevent Un-Installation of Required Apps option prevents the uninstallation of the Workspace ONE Intelligent Hub and other required apps configured in Application Groups. Whitelisting is enabled by default because only an admin can add apps to the Work Profile.

For more information on Application Groups, see the Mobile Application Management Documentation.

## **Configure Application Control (Android)**

To control application access to your Android devices, create a profile to blacklist, prevent, uninstall, or enable system applications with the Application Control profile.

### Procedure

- 1 Navigate to Devices > Profiles & Resources > Profiles > Add > Add Profile > Android.
- 2 Configure the **General** profile settings as appropriate.
- 3 Select the Application Control payload.
- 4 Configure the following settings to set the level of control for your application deployments:

| Setting                                  | Description                                                                                                    |
|------------------------------------------|----------------------------------------------------------------------------------------------------|
| Disable Access to Blacklisted Apps       | Select to disable access to applications that are considered blacklisted which is defined in Application Groups.  If enabled, this option does not uninstall the application from the device. |
| Prevent Un-Installation of Required Apps | Turn on to prevent the uninstallation of required applications defined in Application Groups.                                                                                                 |
| Enable System Apps                       | Turn on to unhide pre-installed applications as defined in whitelisted applications in Application Groups.                                                                                    |
|                                          | For COPE, the 'Work Managed' checkbox applies to the personal side and 'Work profile' applies to the corporate side.                                                                          |
|                                          |                                                                                                    |

5 Select Save & Publish.

# **Configure Proxy Settings (Android)**

Proxy settings are configured to ensure that all the HTTP and HTTPS network traffic is passed only through it. This ensures data security since all the personal and corporate data will be filtered through the Proxy Settings profile.

## Procedure

- 1 Navigate to **Devices > Profiles & Resources > Profiles > Add > Add Profile > Android**.
- 2 Configure the profile's **General** settings as appropriate.
- 3 Select the Proxy Settings profile.
- 4 Configure the Proxy settings as such:

| Setting        | Description                                                   |
|----------------|---------------------------------------------------------------|
| Proxy Mode     | Select the desired proxy type.                                |
| Proxy PAC URL  | Specify a URL to a proxy .pac file.                           |
| Proxy Server   | Enter the host name of IP address for the proxy server.       |
| Exclusion List | Add hostnames to prevent them from routing through the proxy. |

5 Select Save & Publish.

# **Enable System Updates (Android)**

Workspace ONE UEM powered by AirWatch manages how OS update notifications and the actual updates are controlled. You can control OS updates with this profile in three ways.

#### **Procedure**

- 1 Navigate to Devices > Profiles & Resources > Profiles > Add > Add Profile > Android.
- 2 Configure the General profile settings as desired.
- 3 Select the System Updates profile.
- 4 Use the drop-down menu from the **Automatic Updates** field to select the update policy.

| Description                                                                                                    |
|----------------------------------------------------------------------------------------------------|
|                                                                                                    |
| Install Updates Automatically: Automatically install updates when they become available.                                                                                                    |
| ■ <b>Defer Update Notifications</b> : Defer all updates. Send a policy that blocks OS updates for a maximum period of 30 days.                                                                                      |
| ■ Set Update Window: Set a daily time window in which to update the device.                                                                                                    |
| Device owners can postpone OTA system updates to devices for up to 90 days to                                                                                                    |
| freeze the OS version running on these devices over critical periods (such as holidays). The system enforces a mandatory 60-day buffer after any defined freeze period to prevent freezing the device indefinitely. |
| During a freeze period:                                                                                                    |
| Devices do not receive any notifications about pending OTA updates.                                                                                                    |
| Devices do not install any OTA updates to the OS.                                                                                                    |
| Device users are not able to manually check for OTA updates.                                                                                                    |
|                                                                                                    |

5 Select Save & Publish.

## Wi-Fi Profile (Android)

Configuring a Wi-Fi profile lets devices connect to corporate networks, even if they are hidden, encrypted, or protected.

The Wi-Fi profile can be useful for end users who travel to various office locations that have their own unique wireless networks or for automatically configuring devices to connect to the appropriate wireless network while in an office.

When pushing a Wi-Fi profile to devices running Android 6.0+, if a user already has their device connected to a Wi-Fi network through a manual setup; the Wi-Fi configuration cannot be changed by Workspace ONE UEM. For example, if the Wi-Fi password has been changed and you push the updated profile to enrolled devices, some users have to update their device with the new password manually.

## Configure Wi-Fi Access (Android)

Configuring a Wi-Fi profile lets devices connect to corporate networks, even if they are hidden, encrypted or password protected.

## Procedure

- 1 Navigate to Devices > Profiles & Resources > Profiles > Add > Add Profile > Android.
- 2 Configure the profile's **General** settings as appropriate.
- 3 Select the Wi-Fi payload.
- 4 Configure Wi-Fi settings, including:

| Setting>               | Description                                                                                                    |
|------------------------|----------------------------------------------------------------------------------------------------|
| Service Set Identifier | Provide the name of the network the device connects to.                                                                                                    |
| Hidden Network         | Indicate if the Wi-Fi network is hidden.                                                                                                    |
| Set as Active Network  | Indicate if the device will connect to the network with no end-user interaction.                                                                                                    |
| Security Type          | Specify the access protocol used and whether certificates are required.  Depending on the selected security type, this will change the required fields. If  None, WEP, WPA/WPA 2, or Any (Personal) are selected; the Password field w  display. If WPA/WPA 2 Enterprise is selected, the Protocols and Authentication fields display.  Protocols  Use Two Factor Authentication SFA Type Authentication Identity Anonymous Identity Username Password Identity Certificate Root Certificate |
| Password               | Provide the required credentials for the device to connect to the network. The password field displays when WEP, WPA/WPA 2, Any (Personal), WPA/WPA2 Enterprise are selected from the Security Type field.                                                                                                    |
| Proxy Type             | Enable to configure the Wi-Fi proxy settings.  Note Wi-Fi Proxy Auto Configuration is not supported using Per-App VPN.                                                                                                    |
| Proxy Server           | Enter the hostname or IP address for the proxy server.                                                                                                    |
| Proxy Server Port      | Enter the port for the proxy server.                                                                                                    |
| Exclusion List         | Enter the hostnames to exclude from the proxy.  Hostnames entered here will not be routed through the proxy.  Use the * as a wild card for the domain. For example: *.air-watch.com or *air-watch.com.                                                                                                    |

## 5 Select Save & Publish.

# **Configure VPN (Android)**

A Virtual Private Network (VPN) provides devices with a secure and encrypted tunnel to access internal resources such as email, files, and content. VPN profiles enable each device to function as if it were connected through the on-site network.

Depending on the connection type and authentication method, use look-up values to auto-fill user name info to streamline the login process.

Note The VPN profile applies for both the Work Profile and Work Managed Device mode types.

#### **Procedure**

- 1 Navigate to Devices > Profiles & Resources > Profiles > Add > Add Profile > Android.
- **2** Configure the **General** profile settings as appropriate.
- 3 Select **VPN** to edit the profile.
- 4 Configure VPN settings. The table below defines all settings that can be configured based on the VPN client.

| Setting                | Description                                                                                                    |
|------------------------|----------------------------------------------------------------------------------------------------|
| Connection Type        | Choose the protocol used to facilitate VPN sessions.                                                                                                    |
| Connection Name        | Enter the assigned to the connection created by the profile.                                                                                              |
| Server                 | Enter the name or address of the used for VPN connections.                                                                                                |
| Account                | Enter the user account for authenticating the connection.                                                                                                 |
| Always On VPN          | Enable to force all traffic from work apps to be tunneled through VPN.                                                                                    |
| Set Active             | Enable to turn VPN on after the profile applies to the device.                                                                                            |
| Per-App VPN Rules      | Enable Per App VPN which allows you to configure VPN traffic rules based on specific applications. This text box only displays for supported VPN vendors. |
|                        | Note Wi-Fi Proxy Auto Configuration is not supported using Per-App VPN.                                                                                   |
| User Authentication    | Choose the method required to authenticate the VPN session.                                                                                               |
| Password               | Provide the credentials required for end-user VPN access.                                                                                                 |
| Client Certificate     | Use the drop-down to select the client certificate. These are configured in the Deploy Credentials (Android) profiles.                                    |
| Certificate Revocation | Enable to turn on certificate revocation.                                                                                                    |
| AnyConnect Profile     | Enter the AnyConnect profile name.                                                                                                    |
| FIPS Mode              | Enable to turn on FIPS Mode.                                                                                                    |
| Strict Mode            | Enable to turn on Strict Mode.                                                                                                    |
| Vendor Keys            | Create custom keys to go into the vendor config dictionary.                                                                                               |
| Key                    | Enter the specific key provided by the vendor.                                                                                                    |
| Value                  | Enter the VPN value for each key.                                                                                                    |

#### 5 Select Save & Publish.

**Cisco AnyConnect**and **Juniper Junos Pulse** connections require specific applications to be installed on each device before the VPN profile is deployed. These applications can be included as a **Recommended App** from the **App Catalog** for easy access.

## Configure Per-App VPN Rules (Android)

You can force selected applications to connect through your corporate VPN. Your VPN provider must support this feature, and you must publish the apps as managed applications.

**Note** Wi-Fi Proxy Auto Configuration is not supported using Per-App VPN.

## **Procedure**

- 1 Navigate to Devices > Profiles & Resources > Profiles > Add > Add Profile > Android.
- 2 Select Android to configure the settings.
- 3 Select the **VPN** payload from the list.
- 4 Select your VPN vendor from the **Connection Type** field.
- 5 Configure your VPN profile.
- Select **Per-App VPN Rules** to enable the ability to associate the VPN profile to the desired applications. For Workspace ONE Tunnel client, this selection is enabled by default. After the checkbox is enabled, this profile is available for selection under the App Tunneling profiles dropdown in the application assignment page.
- 7 Select Save & Publish.

If Per-App VPN rules are enabled as an update to an existing VPN profile, the devices/applications that were previously using the VPN connection are affected. The VPN connection that was previously routing all apps traffic are disconnected and VPN only applies to applications associated with the updated profile.

#### What to do next

To configure public apps to use the Per-App VPN profile, see Adding Public Applications for Android in the Application Management for Android publication.

# **Set Permissions (Android)**

The Workspace ONE UEM console provides the admin the ability to view a list of all the permissions that an application is using and set the default action at run time of the app. The Permissions profile is available on Android 6.0+ devices using Work Managed device and Work Profile mode.

You can set run-time permission policies for each Android app. The latest permissions are retrieved when configuring an app at an individual app-level.

**Note** All permissions used by an app are listed when you select the app from the Exceptions list, however permission policies from the Workspace ONE UEM console only apply to dangerous permissions as deemed by Google. Dangerous permissions cover areas where the app requests data that includes the user's personal information, or could potentially affect the user's stored data. For more information, please reference the Android Developer website.

#### Procedure

- 1 Navigate to Devices > Profiles & Resources > Profiles > Add > Add Profile > Android.
- 2 Configure the General profile settings as appropriate.
- 3 Configure the Permissions settings, including:

| Settings          | Description                                                                                                    |
|-------------------|----------------------------------------------------------------------------------------------------|
| Permission Policy | Select whether to <b>Prompt user for permission</b> , <b>Grant all permissions</b> , or <b>Deny all permissions</b> for all work apps.                              |
| Exceptions        | Search for apps that have already been added into AirWatch (should only include Android approved apps), and make an exception to the permission policy for the app. |

4 Select Save & Publish to assign the profile to associated devices.

## Configure Single App Mode (Android)

Single App Mode allows you use Android devices for a single purpose such as kiosk mode by whitelisting supported internal and public applications.

**Note** For more information on supported applications, see the link in the Single App Mode profile in the Workspace ONE UEM console which directs you to the Google Developer site for specifics.

**Note** AirWatch application are not currently supported for Single App mode.

For optimal use of single app mode and best practices, see Best Practices for Single App Mode (Android).

#### **Procedure**

- 1 Navigate to Devices > Profiles & Resources > Profiles > Add > Add Profile > Android.
- 2 Configure the **General** profile settings as appropriate.
- 3 Configure the Single App Mode settings:

| Settings         | Description                                                 |
|------------------|-------------------------------------------------------------|
| Whitelisted Apps | Select the desired app to lock device into Single App Mode. |

## **Best Practices for Single App Mode (Android)**

Consider applying these policies and restrictions to ensure the best experience and maintenance for your single-purpose using single app mode policies. These recommendations are useful if you are deploying a single app mode profile for devices in kiosk and digital signage use cases where an end user is not associated with the device.

Create a "Restrictions" profile and configure the following within the profile:

- Disable the following options under Device Functionality:
  - Allow Status Bar This ensures an immersive experience when the device is locked into a single app.
  - Allow Keyguard This ensures that the device does not get locked.
- Enable the following options under **Device Functionality**:
  - Force Screen On when Plugged In on AC Charger
  - Force Screen On when Plugged In on USB Charge
  - Force Screen On when Plugged In on Wireless Charger

These options ensure that the device screen is always turned on for interaction.

Deploy the System Update Policy profile to ensure the device receives the latest fixes with minimal manual intervention.

# Set Date/Time Android

Set the date, time, and display format to provide your fleet with the appropriate regional format.

This profile is available when **OEM Settings** is enabled and the **Select OEM** field is set to **Samsung** in the General profile settings.

### Procedure

- 1 Navigate to Devices > Profiles & Resources > Profiles > Add > Add Profile > Android.
- 2 Select **Device** to deploy your profile to a device.
- 3 Configure the profile's General settings.

Note The Date/Time profile only displays when the OEM Settings field is toggled to Enabled

4 Select the **Date/Time** payload.

## 5 Configure the Date/Time settings, including:

| Setting     | Description                                                                                                    |
|-------------|----------------------------------------------------------------------------------------------------|
| Date Format | Change the order of the <b>Month</b> , <b>Day</b> , and <b>Year</b> display.                                                                                                    |
| Time Format | Choose 12 or 24 Hours format.                                                                                                    |
| Date/Time   | <ul> <li>Set which data source your devices pulls from for the date and time settings:</li> <li>Automatic Sets the date and time based on native device settings.</li> <li>Server Time – Sets the time based on the server time of the Workspace ONE UEM console.</li> <li>Set Time Zone – Select the time zone.</li> <li>HTTP URL – Sets the time based on a URL. This URL can be any URL. For example, you can use www.google.com for your URL.</li> <li>URL – Enter the web address the Date/Time schedule.</li> <li>Enable Periodic Sync – Set the device to check date/time periodically in days.</li> <li>Set Time Zone – Set the time zone.</li> <li>SNTP Server</li> <li>URL – Enter the web address the Date/Time schedule. For example, enter time.nist.gov for your use.</li> <li>Enable Periodic Sync – Set the device to check date/time periodically in days.</li> </ul> |

## 6 Select Save & Publish.

# **Create Workspace ONE Launcher Profile (Android)**

Workspace ONE Launcher is an application launcher that lets you to lock down Android devices for individual use cases and customize the look and behavior of managed Android devices. The Workspace ONE Launcher application replaces your device interface with one that is custom- tailored to your business needs.

You can configure Android 6.0 Marshmallow and later devices as corporate-owned, single-use (COSU) mode. COSU mode allows you to configure devices for a single purpose such as kiosk mode by whitelisting supported internal and public applications. COSU mode is supported for Single App mode, Multi App Mode, and Template Mode. For more information on deploying Workspace ONE Launcher profile in COSU mode, see the Workspace ONE Launcher publication.

#### **Procedure**

- 1 Navigate to Devices > Profiles & Resources > Profiles > Add > Add Profile > Android.
- 2 Configure the profile's **General** settings.
  - These settings determine how the profile deploys and who receives it.
- 3 Select the Launcher profile.

## 4 Select app mode:

| Setting    | Description                                                                    |
|------------|--------------------------------------------------------------------------------|
| Single App | Select to lock device into a mobile kiosk view for single app use.             |
| Multi App  | Select to restrict device to a limited set of applications                     |
| Template   | Select to customize the device home screen with images, text and applications. |

- 5 Configure your selected app mode.
- 6 Click Save to add the profile to the Workspace ONE UEM console or Save & Publish to add the profile and immediately deploy it to applicable Android devices.

# **Configure Firewall Rules for Android Devices**

The **Firewall** payload allows admins to configure firewall rules for Android devices. Each firewall rule type allows you to add multiple rules.

This profile is available when **OEM Settings** is enabled and the **Select OEM** field is set to Samsung in the General profile settings.

**Note** The Firewall payload only applies to SAFE 2.0+ devices.

#### **Procedure**

1 Navigate to Devices > Profiles & Resources > Profiles > Add > Add Profile > Android or Android (Legacy).

The **Firewall** profile only displays for **Android** profiles when the **OEM Settings** field is enabled and Samsung is selected from the **Select OEM** field. The **OEM Settings** field in the General profile only applies to Android profiles and not Android (Legacy) configurations.

- 2 Select **Device** to deploy your profile.
- 3 Configure the General profile settings.

The General settings determine how the profile deploys and who receives it.

- 4 Select the Firewall profile.
- 5 Select the **Add** button under the desired rule to configure the settings:

| Setting                  | Description                                                                                                    |
|--------------------------|----------------------------------------------------------------------------------------------------|
| Allow Rules              | Allows the device to send and receive from a specific network location.                                                                                                    |
| Deny Rules               | Blocks the device from sending and receiving traffic from a specific network location.                                                                                                    |
| Reroute Rules            | Redirects traffic from a specific network location to an alternate network. If an allowed website redirects to another URL, please add all redirected URLs to the Allow Rules section so it can be accessed. |
| Redirect Exception Rules | Avoids traffic from being redirected.                                                                                                    |

6 Select Save & Publish.

# **Configure APN Profile (Android)**

Configure Android devices Access Point Name (APN) settings to unify device fleet carrier settings and correct misconfigurations.

## Procedure

- 1 Navigate to Devices > Profiles & Resources > Profiles > Add > Add Profile > Android.
- 2 Select **Device** to deploy your profile to a device.
- 3 Configure the profile's **General** settings. The APN profile only displays when the **OEM Settings** field is toggled to **Enabled** and Samsung is selected from the **Select OEM** field.

The General profile settings determine how the profile deploys and who receives it.

- 4 Select the APN payload.
- 5 Configure the APN settings, including:

| Setting                   | Description                                                                                                    |
|---------------------------|----------------------------------------------------------------------------------------------------|
| Display Name              | Provide a user friendly name of the access name.                                                                                                    |
| Access Point Name (APN)   | Enter the APN provided by your carrier (For example: come.moto.cellular).                                                                                                    |
| Access Point Type         | Specifies which types of data communication should use this APN configuration.                                                                                                    |
| Mobile Country Code (MCC) | Enter the 3-digit country code. This values checks whether devices are roaming on a different carrier than entered here.  This is used in combination with a mobile network code (MNC) to uniquely identify a mobile network operator (carrier) using the GSM (including GSM-R), UMTS, and LTE mobile networks. |
| Mobile Network Code (MNC) | Enter the 3-digit network code. This values checks whether devices are roaming on a different carrier than entered here. This is used in combination with a mobile country code (MCC) to uniquely identify a mobile network operator (carrier) using the GSM (including GSM-R), UMTS, and LTE mobile networks.  |
| MMS Server (MMSC)         | Specify the server address.                                                                                                    |
| MMS Proxy Server          | Enter the MMS port number.                                                                                                    |
| MMS Proxy Server Port     | Enter the target port for the proxy server.                                                                                                    |
| Server                    | Enter the name or address used for the connection.                                                                                                    |
| Proxy Server              | Enter the proxy server details.                                                                                                    |
| Proxy Server Port         | Enter the proxy server port for all traffic.                                                                                                    |
| Access Point User Name    | Specify the username that connects to the access point.                                                                                                    |
| Access Point Password     | Specify the password that authenticates the access point.                                                                                                    |
| Authentication Type       | Select the authentication protocol.                                                                                                    |
| Set as Preferred APN      | Enable to ensure all end user devices have the same APN settings and to prevent any changes being made from the device or carrier.                                                                                                    |
|                           |                                                                                                    |

6 Select Save & Publish.

## **Enterprise Factory Reset Protection (Android)**

Factory Reset Protection (FRP) is an Android security method that prevents use of a device after an unauthorized factory data reset.

When enabled, the protected device cannot be used after a factory reset until you log in using the same Google account previously set up.

If a user has enabled FRP, when the device is returned to the organization (user leaves the company, for example), you might be unable to set up the device again due to this device feature.

The Enterprise Factory Reset Protection profile uses a Google userID which allows you to override the Google account after a factory reset to assign the device to another user.

## Configure Enterprise Factory Reset Protection(Android)

The Enterprise Factory Reset Protection profile allows you to create Google userIDs that are to set up the device or complete reset. This Google User ID allows you to reset the device without the original Google account. Obtain your Google userID using the People:get API to configure the profile.

FRP can also be removed when performing a device wipe on the device from the device management commands. For more information on device management, see Device Management Commands (Android).

#### Procedure

- 1 Navigate to Devices > Profiles & Resources > Profiles > Add > Add Profile > Android.
- 2 Configure the **General** profile settings as appropriate.
- 3 Select the Enterprise Factory Reset Protection payload.
- 4 Configure the following settings to set the level of control for your application deployments:

| Setting         | Description                                               |
|-----------------|-----------------------------------------------------------|
| Google user IDs | Enter the Google user ID obtained from Google People:get. |

5 Select Save & Publish.

# **Configure Zebra MX Profile (Android)**

The Zebra MX profile allows you take advantage of the additional capabilities offered with the Zebra MX service app on Android devices. The Zebra MX Service app can be pushed from Google Play and from My Workspace ONE distributed it as an internal app in the Workspace ONE UEM console in conjunction with this profile.

#### **Procedure**

1 Navigate to Devices > Profiles & Resources > Profiles > Add > Add Profile > Android.

- 2 Configure the **General** profile settings as appropriate. Enable the **OEM Settings** field and select Zebra from the **Select OEM** field to enable the Zebra MX profile.
- 3 Configure the Zebra MX profile settings:

| Setting                                                                                                    | Description                                                                                            |  |
|----------------------------------------------------------------------------------------------------|----------------------------------------------------------------------------------------------------|--|
| Include Fusion Settings                                                                                                    | Enable to expand Fusion options for use with Fusion Adapters for Motorola devices.                     |  |
| Set Fusion 802.11d                                                                                                    | Enable to use the Fusion 802.11d to set the Fusion 802.11d settings.                                   |  |
| Enable 802.11d                                                                                                    | Enable to use 802.11d wireless specification for operation in additional regulatory domains.           |  |
| Set Country Code                                                                                                    | Enable to set the Country Code for use in the 802.11d specifications.                                  |  |
| Set RF Band                                                                                                    | Enable to choose 2.4 GHz, 5 Ghz, or both bands and any channel masks applicable.                       |  |
| Allow Airplane Mode                                                                                                    | Enable to allow access to the Airplane Mode settings screen.                                           |  |
| Allow Mock Locations                                                                                                    | Enable or disable Mock Locations (in Settings > Developer Options).                                    |  |
| Allow Background Data                                                                                                    | Enable or disable background data.                                                                     |  |
| Keep Wi-Fi on During Sleep                                                                                                    | Always On - Wi-Fi stays on when device goes to sleep.                                                  |  |
|                                                                                                    | <b>Only When plugged in</b> - Wi-Fi stays on when device goes to sleep only if the device is charging. |  |
|                                                                                                    | Never On - Wi-Fi turns off when the device goes to sleep.                                              |  |
| Data Usage On Roaming                                                                                                    | Enable to allow data connection while roaming.                                                         |  |
| Force Wi-Fi On                                                                                                    | Enable to force Wi-Fi on so user cannot turn it off.                                                   |  |
| Allow Bluetooth                                                                                                    | Enable to allow the use of Bluetooth.                                                                  |  |
| Allow Clipboard                                                                                                    | Enable to allow copy/paste.                                                                            |  |
| Allow Network Monitoring notification Enable to allow Network Monitor Warning notification, which is normally after installing certificates. |                                                                                                    |  |
|                                                                                                    |                                                                                                    |  |

| Setting                   | Description                                                                                                    |  |  |
|---------------------------|----------------------------------------------------------------------------------------------------|--|--|
| Enable Date/Time Settings | Enable to set Date/Time settings:                                                                                                    |  |  |
|                           | ■ Date Format: Determine the order that the Month, Day, and Year displays.                                                                                                    |  |  |
|                           | ■ Time Format: Choose 12 or 24 Hours.                                                                                                    |  |  |
|                           | ■ <b>Date/Time</b> : Set which data source your devices will pull from for the date and time settings:                                                                                             |  |  |
|                           | Automatic Sets the date and time based on native device settings.                                                                                                    |  |  |
|                           | ■ Server Time – Sets the time based on the server time of the Workspace ONE UEM console .                                                                                                    |  |  |
|                           | • Set Time Zone – Specify the time zone.                                                                                                    |  |  |
|                           | HTTP URL – Workspace ONE UEM Intelligent Hub reaches out to the UF and fetches the timestamp from the HTTP header. It then applies that time to the device. It does not handle sites that redirect |  |  |
|                           | <ul> <li>URL – Enter the web address the Date/Time schedule.</li> </ul>                                                                                                    |  |  |
|                           | <ul> <li>Must include http://. Example: http://www.google.com</li> </ul>                                                                                                    |  |  |
|                           | <ul> <li>HTTPS not supported</li> </ul>                                                                                                    |  |  |
|                           | <ul> <li>Enable Periodic Sync – Enable to set the device to check date/time<br/>periodically in days.</li> </ul>                                                                                   |  |  |
|                           | • Set Time Zone – Specify the time zone.                                                                                                    |  |  |
|                           | SNTP Server: - The NTP settings are directly applied to the device.                                                                                                    |  |  |
|                           | <ul> <li>URL – Enter the web address the NTP/SNTP server. For example, yo<br/>could enter time.nist.gov for your use.</li> </ul>                                                                   |  |  |
|                           | <ul> <li>Enable Periodic Sync – Enable to set the device to check date/time<br/>periodically in days.</li> </ul>                                                                                   |  |  |
| Enable Sound Settings     | Enable the sound settings configure audio settings on the the device.                                                                                                    |  |  |
|                           | Music, Video, Games, & Other Media: Set the slider to the volume level you want to lock-in on the device.                                                                                          |  |  |
|                           | ■ Ringtones & Notifications: Set the slider the volume you want to lock-in on the device.                                                                                                    |  |  |
|                           | ■ Voice Calls: Set the slider to the volume you want to lock-in on the device.                                                                                                    |  |  |
|                           | Enable Default Notifications: Allows default notifications on the device to<br>sound.                                                                                                    |  |  |
|                           | ■ Enable Dial Pad Touch Tones: Allows dial pad touch tones on the device to sound.                                                                                                    |  |  |
|                           | ■ Enable Touch Tones: Allows touch tones on the device to sound.                                                                                                    |  |  |
|                           | ■ Enable Screen Lock Sounds: Allows the device to play a sound when locker                                                                                                    |  |  |
|                           | ■ Enable Vibrate on Touch: Allows the vibrate settings to be activated.                                                                                                    |  |  |
|                           | •                                                                                                    |  |  |
| Enable Display Settings   | Enable to set display settings:                                                                                                    |  |  |
|                           | Display Brightness: Set the slider to the brightness level you want to lock-in<br>on the device.                                                                                                   |  |  |
|                           | ■ Enable Auto-Rotate Screen: Set the slider to the brightness level you want t lock-in on the device.                                                                                              |  |  |
|                           | Set Sleep: Choose the amount of time before the screen will set to sleep<br>mode.                                                                                                    |  |  |

## 4 Select Save & Publish.

# **Using Custom Settings (Android)**

The **Custom Settings** payload can be used when new Android functionality releases or features that Workspace ONE UEM console does not currently support through its native payloads. Use the **Custom Settings** payload and XML code to manually enable or disable certain settings.

Be sure you are using the right characteristic type for your profile type:

- For Android profiles, use characteristic type = "com.airwatch.android.androidwork.launcher".
- For Android (Legacy) profiles, use characteristic type = "com.airwatch.android.kiosk.settings".

#### **Procedure**

- 1 Navigate to Devices > Profiles & Resources > Profiles > Add > Add Profile > Android.
- 2 Configure the profile's General settings.
- 3 Configure the applicable payload (for example, Restrictions or Passcode).
  - You can work on a copy of your profile, saved under a "test" organization group, to avoid affecting other users before you are ready to Save and Publish.
- 4 Save, but do not publish, your profile.
- 5 Select the radio button from the **Profiles List View** for the row of the profile you want to customize.
- 6 Select the **XML** button at the top to view the profile XML.
- 7 Find the section of text starting with <characteristic> ... <characteristic> that you configured previously, for example, Restrictions or Passcode. The section contains a configuration type identifying its purpose, for example, restrictions.
- 8 Copy this section of text and close the XML View. Open your profile.
- 9 Select the Custom Settings payload and select Configure. Paste the XML you copied in the text box. The XML code you paste should contain the complete block of code, from <characteristic> to <characteristic>.
  - This XML should contain the complete block of code as listed for each custom XML.
  - Administrators should configure each setting from <true /> to <false /> as desired.
  - If certificates are required, then configure a Certificate payload within the profile and reference the PayloadUUID in the Custom Settings payload.
- 10 Remove the original payload you configured by selecting the base payload section and selecting the minus [-] button. You can now enhance the profile by adding custom XML code for the new functionality.
  - Any device not upgraded to the latest version ignores the enhancements you create. Since the code is now custom, you should test the profile devices with older versions to verify expected behavior.

11 Select Save & Publish.

**Shared Devices** 

Shared Device/Multi-User Device functionality in Workspace ONE UEM powered by AirWatch ensures that security and authentication are in place for every unique end user. Shared devices can also allow only specific end users to access sensitive information.

Issuing a device to every employee in certain organizations can be expensive. Workspace ONE UEM powered by AirWatch lets you share a mobile device among end users in two ways: using a single fixed configuration for all end users, or using a unique configuration setting for individual end users.

When administering shared devices, you must first provision the devices with applicable settings and restrictions before deploying them to end users. Once deployed, Workspace ONE UEM uses a simple login or log-out process for shared devices in which end users simply enter their directory services or dedicated credentials to log in. The end-user role determines their level of access to corporate resources such as content, features, and applications. This role ensures the automatic configuration of features and resources that are available after the user logs in.

The login or log-out functions are self-contained within the Workspace ONE Intelligent Hub. Self-containment ensures that the enrollment status is never affected, and that the device is managed whether it is in use or not.

# **Shared Devices Capabilities**

There are basic capabilities surrounding the functionality and security of devices that are shared across multiple users. These capabilities offer compelling reasons to consider shared devices as a cost-effective solution to making the most of enterprise mobility.

# **Functionality**

- Personalize each end-user experience without losing corporate settings.
- Logging in a device configures it with corporate access and specific settings, applications, and content based on the end-user role and organization group (OG).
- Allow for a log in/log out process that is self-contained in the Workspace ONE Intelligent Hub or Workspace ONE Access.
- After the end user logs out of the device, the configuration settings of that session are wiped. The device is then ready for login by another end user.

## Security

- Provision devices with the shared device settings before providing devices to end users.
- Log in and log out devices without affecting an enrollment in Workspace ONE UEM.
- Authenticate end users during a login with directory services or dedicated Workspace ONE UEM credentials.
- Authenticate end users using Workspace ONE Access.
- Manage devices even when a device is not logged in.

# **Platforms that Support Shared Devices**

The following devices support shared device/multi-user device functionality.

- Android 4.3+
- iOS devices with Workspace ONE Intelligent Hub v4.2+,
- MacOS devices with Workspace ONE Intelligent Hub v2.1+.

This chapter includes the following topics:

- Configure Android for Shared Device Use
- Configure Shared Devices
- Define the Shared Device Hierarchy
- Log In and Log Out of Shared Android Devices

# Configure Android for Shared Device Use

To use shared device functionality on Android devices, enroll the device using the Workspace ONE Intelligent Hub, set the Workspace ONE Launcher application as the default home screen, and create and assign the Launcher profile. Workspace ONE Launcher is automatically downloaded during enrollment, but you will need to determine which version of the Launcher is pushed to devices.

## Procedure

- 1 Navigate to **Devices > Device Settings > Android > Service Applications**.
- 2 Configure the applicable settings:

| Setting                                      | Description                                                                                                    |
|----------------------------------------------|----------------------------------------------------------------------------------------------------|
| Always use the Latest Version of<br>Launcher | If this setting is enabled, the latest version of the app automatically pushes to devices when it becomes available. |
| Launcher Version                             | Manually choose the version you want to deploy from the drop-down menu.                                              |

3 Select Save.

4 Navigate to Devices > Profiles & Resources > Profiles > Add > Add Profile > Android > Launcher and configure the Launcher profile at each child organization group. This profile should contain all of the necessary settings common to that organization group.

**Important** Make sure to enable the **Persist Admin Passcode If Launcher Profile Is Removed From Device setting**, as this will ensure that the staging user, as well as the shared device Users are not permitted to exit the Launcher without entering the Administrative Passcode.

Do not assign the Launcher profile to a staging user.

- **5** Enroll the device into the enrollment organization group using the staging user. The Launcher .apk will install and the login screen will appear, by default.
  - The Launcher .apk needs to be installed before the Launcher profile in the Staging Manifest.
- 6 Enter the shared device user Group ID, Name, and Password to log in, assigning the device to the Shared Device User and the proper child organization group. The Launcher profile will be applied to the device, and the console will reflect which user is logged in to the device.
  - **Important** Only enter the Group ID if you selected **Prompt for Organization Group** in the Group Organization Group assignment mode under the shared device settings.
- 7 Log out of the Launcher profile on the device. This reassigns the device back to the staging user, moves the device back to the original enrollment organization group, and removes the Launcher profile.

## **Configure Shared Devices**

Similar to single-user device staging, multi-user staging (a "shared device") allows an IT administrator to provision devices to be used by more than one user.

## Procedure

1 Complete the **Security** section, as applicable.

| Setting                                       | Description                                                                                                    |
|-----------------------------------------------|----------------------------------------------------------------------------------------------------|
| Require Shared Device<br>Passcode             | (For iOS devices only)Require users to create a Shared Device passcode in the Self-Service Portal to check out devices. This passcode is different from a Single Sign On passcode or a device-level passcode. |
| Require Special<br>Characters                 | Require special characters in the shared device passcode, which includes characters such as $@$ , $%$ , $&$ , and so forth.                                                                                   |
| Shared Device Passcode Minimum Length         | Set the minimum character length of the shared passcode.                                                                                                    |
| Shared Device Passcode Expiration Time (days) | Set the length of time (in days) the shared passcode expires.                                                                                                    |

| Setting                                                   | Description                                                                                                    |
|-----------------------------------------------------------|----------------------------------------------------------------------------------------------------|
| Keep Shared device<br>Passcode for minimum<br>time (days) | Set the minimum amount of time (in days) the shared device passcode must be changed.                                                                         |
| Passcode History                                          | Set the number of passcodes that are remembered by the system, providing a more secure environment by preventing the user from reusing old passcodes.        |
| Auto Logout                                               | Configure an automatic log out after a specific time period.                                                                                                 |
| Auto Logout After                                         | Set the length of time that must elapse before the <b>Auto Log out</b> function activates in <b>Minutes</b> , <b>Hours</b> , or <b>Days</b> .                |
| iOS Single App Mode                                       | Select this check box to configure Single App Mode, which locks the device into a single application when an end user logs in to the device.                 |
|                                                           | To check out an iOS device in Single App Mode, end users log in using their credentials. When the device is checked in again, it returns to Single App Mode. |
|                                                           | Enabling Single App Mode also disables the Home button on the device.                                                                                        |
|                                                           | Note Single App Mode applies only to Supervised iOS devices.                                                                                                 |

## 2 Configure the **Logout Settings**, as applicable.

| Setting                          | Description                                                                                                    |
|----------------------------------|----------------------------------------------------------------------------------------------------|
| Clear Android App Data           | Clear the app data when the user logs out of a shared device (checks it in).                                                                                                    |
| Reinstall Android Apps           | Use the drop-down to select whether to Always reinstall app between users or never reinstall app between users. For Android (Legacy) deployments, you can opt to reinstall app if the Hub cannot clear app data between users. |
| Clear Android Device<br>Passcode | This setting controls whether the current Android device passcode is cleared when the user logs out (checks in) a multi-user shared device.                                                                                    |
| Clear iOS Device<br>Passcode     | This setting controls whether the current iOS device passcode is cleared when the user logs out (checks in) a multi-user shared device.                                                                                        |

# **Define the Shared Device Hierarchy**

While strictly optional, making an organization group (OG) specific to shared devices offers many benefits due to multi-tenancy and inherited device settings.

If you have a large number of shared devices in your fleet and you want to manage them apart from single user devices, you can make a shared device-specific OG. Making a shared device hierarchy in your OG structure is optional. Features like smart groups and user groups mean you do not have to rely strictly on OG hierarchy design to simplify device management.

However, having a shared device OG (or nested OGs) simplifies device management by enabling you to standardize device functionality through profiles, policies, and device inheritance without the processing overhead required by a smart group or a user group.

#### **Procedure**

- 1 Navigate to Groups & Settings > Groups > Organization Group Details.
  Here, you can see an OG representing your company.
- 2 Ensure the **Organization Group Details** displayed are accurate, and then use the available settings to make modifications, if necessary. If you make changes, select **Save**.
- 3 Select Add Child Organization Group.
- 4 Enter the following information for the first OG underneath the top-level OG.

| Setting           | Description                                                                                                    |
|-------------------|----------------------------------------------------------------------------------------------------|
| Name              | Enter a name for the child organization group (OG) to be displayed. Use alphanumeric characters only. Do not use odd characters.                                                                |
| Group ID          | Enter an identifier for the OG for the end users to use during the device login. Group IDs are used during the enrollment of group devices to the appropriate OG.                               |
|                   | Ensure that users sharing devices receive the <b>Group ID</b> as it might be required for the device to log in depending on your Shared Device configuration.                                   |
|                   | If you are not in an on-premises environment, the Group ID identifies your organization group across the entire shared SaaS environment. For this reason, all Group IDs must be uniquely named. |
| Туре              | Select the preconfigured OG type that reflects the category for the child OG.                                                                                                    |
| Country           | Select the country where the OG is based.                                                                                                    |
| Locale            | Select the language classification for the selected country.                                                                                                    |
| Customer Industry | This setting is only available when <b>Type</b> is Customer. Select from the list of Customer Industries.                                                                                       |
| Time Zone         | Select the time zone for the OG's location.                                                                                                    |
|                   |                                                                                                    |

## 5 Select Save.

# Log In and Log Out of Shared Android Devices

To use shared device functionality on Android devices, enroll the device using the Workspace ONE Intelligent Hub and set the VMware Workspace ONE Launcher as the default home screen. The Workspace ONE Launcher is automatically downloaded during enrollment.

Once the application is installed and set as the default home screen, the device is in a checked-in state. While in this state, the end user is unable to navigate away from this page and the device prompts the user to check out. To remove the profile and make the entire device accessible again, perform an Enterprise Wipe on the staging user device from the Workspace ONE UEM console.

#### **Procedure**

1 From the Workspace ONE Launcher log in page, users must enter their Group ID, user name, and password. If **Prompt User for Organization Group** is enabled on the console, end users are required to enter a **Group ID** to log in.

2 Select **Login** and accept the terms of use, if applicable.

The device is configured. Once logged in, user profiles are pushed down based on the smart group and user group associations.

## What to do next

To log out of an Android device, select the **Settings** button and select **log out**.

# Android Device Management with Workspace ONE UEM

After your devices are enrolled and configured, manage the devices using the Workspace ONE UEM console. The management tools and functions enable you to keep an eye on your devices and remotely perform administrative functions.

You can manage all your devices from the UEM console. The Dashboard is a searchable, customizable view that you can use to filter and find specific devices. This feature makes it easier to perform administrative functions on a particular set of devices. The Device List View displays all the devices currently enrolled in your Workspace ONE UEM environment and their status. The **Device Details** page provides device-specific information such as profiles, apps, Workspace ONE Intelligent Hub version and which version of any applicable OEM service currently installed on the device. You can also perform remote actions on the device from the Device Details page that are platform-specific.

This chapter includes the following topics:

- Device Management Commands (Android)
- Device Details Apps Tab
- Android Updates Overview
- SafetyNet Attestation
- Enable SafetyNet Attestation
- Specific Profiles Features for Android
- Specific Restrictions for Android

# **Device Management Commands (Android)**

You can manage Android settings and configurations using the Workspace ONE UEM console.

Admins have the ability to perform one time commands including lock devices, wipe devices and change a passcode from the Workspace ONE UEM console. For Lollipop devices, these commands will apply at either the Work Profile or Work Managed Device level depending on the ownership of the device.

The following commands are available from this view:

■ Lock Device – Lock all selected devices and force users to re-enter device security PIN. This option applies to the Work Profile and Work Managed Devices.

- **Device Wipe** Wipes all data from the selected device, including all data, email, profiles and MDM capabilities and returns the device to factory default settings. This setting only applies to the Work Managed Device type.If Enterprise Factory Protection is enabled, you will see a prompt that allows you to disable Enterprise Factory Reset Protection prior to the wipe.
- Clear Passcode There are different commands that affect the device or the Work Profile:
  - Select **Device** to clear the device passcode.
  - Select Clear Work Passcode to remove the work security challenge on the device.
- Management There are different commands that affect the device or the Work Profile:
  - Select Change Device Passcode to change the device passcode.
  - Select Change Work Passcode to change the Work profile passcode.

## **Device Details Apps Tab**

The **Devices Details Apps Tab** in the Workspace ONE UEM console contains options to control public applications by device. You can view apps that have been assigned in the UEM console and personal apps based on the enrollment type and privacy configurations.

Admins can view information about the application including the installation status, the application type, the application version, and the application identifier.

The **Install** option from the actions menu lets you select the assigned apps from the list view and directly push to the device. The **Remove** option from the actions menu to uninstall the application silently off the device.

Work Profile enrollments only display apps assigned by the admin and will not display personal applications installed by the user. Work Managed enrollments display all applications because Workspace ONE UEM has full control of the device, and there is no concept of personal applications. For a COPE enrollment, the device details apps tab display managed applications, which include internal applications that are install on the personal side by default.

## **Android Updates Overview**

Workspace ONE UEM supports reviewing and pushing Samsung Enterprise Firmware Over the Air (EFOTA) updates for Android devices. The Android Updates console page lists all firmware updates available for Android devices.

The updates are listed by release dates and details including information about specific OEMs, model, and carriers. Each model/carrier combination is a different firmware update. For example, you might see Samsung Galaxy S7 for T-mobile and a separate update for Samsung Galaxy S7 on Sprint. The list can be sorted by OEM and carrier.

**Note** Samsung EFOTA can only be configured at customer level Organization Group so all devices registered under that Organization Group receive updates. Consider creating a separate Organization Group for testing before pushing to all devices.

For more information on published Android firmware updates, Publish Firmware Updates (Android).

## **Publish Firmware Updates (Android)**

The Android Updates console page lists all firmware updates available for Android devices and allows you to view specific firmware versions and select to prompt the user to install the update.

## **Procedure**

- 1 Navigate to **Devices > Lifecycle > Updates** and select the **Android** tab.
- 2 View and select the radio button beside the desired update.
- 3 Select Manage Update.
- 4 Configure the settings:

| Settings         | Description                                                                                                    |  |
|------------------|----------------------------------------------------------------------------------------------------|--|
| Install Method   | Select <b>Auto Install</b> to select the timeframe to schedule updates. Select <b>Install on Demand</b> and users are prompted to accept firmware updates before it is installed on their device.                                             |  |
| Deployment Start | Schedule the start date and time for update.  Updates can be scheduled no more than 30 days in advance with a maximum update window of 7 days. Updates within this window will be published to devices every 4 hours in the server time zone. |  |
| Deployment End   | Schedule the end date and time for update.                                                                                                    |  |
| Server Time Zone | This field is read only as it generates from the server.                                                                                                    |  |
| Network          | Select whether to deploy the updates when the device are connected to <b>Wi-Fi</b> Only or Any network connection.                                                                                                    |  |

- 5 Select Publish. The Manage Updates window closes and the UEM console returns to the Updates page.
  - a If for some reason you need to cancel or change the update: select the desired update and select **Cancel Schedule**from the Manage Update window.

Since the updates are batched into device groups, previous updated devices cannot cannot be revoked.

# Samsung Enterprise Firmware Over The Air (EFOTA) Updates

Samsung Enterprise Firmware Over the Air (EFOTA) allows you to manage and restrict firmware updates on Samsung devices running Android 7.0 Nougat and higher.

This is helpful in allowing you to perform testing to resolve internal application compatibility issues and monitor available updates across devices and carriers before pushing firmware updates to your device fleet.

The Samsung EFOTA flow involves registering your EFOTA settings provided by your licensed reseller, enabling "Register Enterprise FOTA" in the Android (Legacy) restrictions profile, viewing and selecting applicable updates to push to devices.

**Note** Samsung EFOTA can only be configured at customer level Organization Group, so all devices registered under that Organization Group receive updates. Consider creating a separate Organization Group for testing before pushing to all devices.

To configure Samsung EFOTA settings using AirWatch:

- 1 Register Samsung Enterprise Firmware Over The Air Updates
  - For more information, see Devices & Users / Android / Samsung Enterprise FOTA
- 2 Configure Restrictions Profile (Samsung EFOTA)
- 3 Publish Firmware Updates (Android).

For more information, see Android Updates Overview.

## Register Samsung Enterprise Firmware Over The Air Updates

Use the Devices & Users System Settings page to enter your EFOTA settings provided by your licensed reseller.

#### **Procedure**

- 1 Navigate to **Devices > Device Settings > Devices & Users > Android > Samsung Enterprise**FOTA.
- **2** Enter the settings:

| Setting       | Description                                                 |
|---------------|-------------------------------------------------------------|
| Customer ID   | Enter the ID provided by your licensed reseller.            |
| License       | Enter the license provided by your licensed reseller.       |
| Client ID     | Enter the Client ID provided by your licensed reseller.     |
| Client Secret | Enter the Client Secret provided by your licensed reseller. |

3 Select Save.

## Configure Restrictions Profile (Samsung EFOTA)

Restriction profiles lock down native functionality of Android devices and vary based on OEM. Enabling the "Register Enterprise FOTA" restriction locks down assigned devices to their current firmware version.

## Procedure

- Navigate to Devices > Profile & Resources > Profiles > Add > Add Profile > Android > Restrictions.
- 2 Select Configure

- 3 Enable Register Enterprise FOTA.
  - Allow OTA Upgrade must be enabled or firmware updates are blocked.
- 4 Select Save & Publish.

# SafetyNet Attestation

SafetyNet Attestation is a Google API used to validate the integrity of the device ensuring the device is not compromised.

SafetyNet validates software and hardware information on the device and creates a profile of that device. This attestation helps determine if a particular device has been tampered or modified. When the Workspace ONE UEM console runs the SafetyNet Attestation API and reports the device has been compromised, the UEM console Device Details page reports the device as compromised. If SafetyNet Attestation detects the device as compromised, the only way to revert a device compromised state is to re-enroll the affected device.

SafetyNet Attestation is only supported with Workspace ONE Intelligent Hub.

**Note** SafetyNet Attestation is not available for Android(Legacy) deployments.

For more information, see Enable SafetyNet Attestation.

## **Enable SafetyNet Attestation**

Enable the SafetyNet Attestation API in the UEM console to validate the integrity of a device and determine if a device has been compromised.

#### **Procedure**

- Navigate to Groups & Settings > All Settings > Apps > Settings & Policies > Settings > Custom Settings
- 2 Paste the following custom XML into the Custom Settings field: { "SafetyNetEnabled":true }
- 3 Save the Custom XML.
- 4 Verify SafetyNet from the Summary tab in the **Device Details** page in the UEM console. If you do not see the status of the SafetyNet Attestation, you can send a remote command to restart the device.

For more information on device commands, see Chapter 6 Android Device Management with Workspace ONE UEM

# **Specific Profiles Features for Android**

These features matrices are a representative overview of the key OS specific functionality available, highlighting the most important features available for device administration for Android.

| Feature                                                    | Work Profile | Work Managed |
|------------------------------------------------------------|--------------|--------------|
| Application Control                                        |              |              |
| Disable Access to Blacklisted Apps                         | <b>✓</b>     | <b>✓</b>     |
| Prevent uninstallation of Required Applications            | <b>✓</b>     | <b>✓</b>     |
| Enable System Update Policy                                |              | ✓            |
| Runtime Permissions Management                             | <b>√</b>     | ✓            |
| Browser                                                    |              |              |
| Allow Cookies                                              | <b>✓</b>     | <b>✓</b>     |
| Allow Images                                               | <b>✓</b>     | <b>✓</b>     |
| Enable Javascript                                          | ✓            | <b>✓</b>     |
| Allow Pop-Ups                                              | ✓            | <b>✓</b>     |
| Allow Track Location                                       | <b>✓</b>     | ✓            |
| Configure Proxy Settings                                   | ✓            | <b>✓</b>     |
| Force Google SafeSearch                                    | ✓            | ✓            |
| Force YouTube Safety Mode                                  | ✓            | <b>✓</b>     |
| Enable Touch to Search                                     | ✓            | ✓            |
| Enable Default Search Provider                             | <b>√</b>     | ✓            |
| Enable Password Manager                                    | <b>√</b>     | ✓            |
| Enable alternate error pages                               | ✓            | <b>✓</b>     |
| Enable Autofill                                            | ✓            | <b>✓</b>     |
| Enable Printing                                            | ✓            | ✓            |
| Enable Data Compression Proxy Feature                      | ✓            | ✓            |
| Enable Safe Browsing                                       | ✓            | ✓            |
| Disable saving browser history                             | ✓            | ✓            |
| Prevent Proceeding After Safe Browsing Warning             | ✓            | ✓            |
| Disable SPDY protocol                                      | ✓            | ✓            |
| Enable network prediction                                  | ✓            | ✓            |
| Enable Deprecated Web Platform Features For a Limited Time | ✓            | ✓            |
| Force Safe Search                                          | ✓            | ✓            |
| Incognito Mode Availability                                | ✓            | ✓            |
| Allows sign in to Chromium                                 | ✓            | ✓            |
| Enable Search Suggestion                                   | ✓            | ✓            |
| Enable Translate                                           | ✓            | ✓            |
| Allow Bookmarks                                            | ✓            | ✓            |
| Allow Access to Certain URLs                               | ✓            | ✓            |

|                                                                            |              | Work Managed |
|----------------------------------------------------------------------------|--------------|--------------|
| Feature                                                                    | Work Profile | Device       |
| Block Access to Certain URLs                                               | ✓            | ✓            |
| Set Minimum SSL Version                                                    | ✓            | ✓            |
| Passcode Policy                                                            |              |              |
| Have User Set New Passcode                                                 | ✓            | ✓            |
| Maximum failed password attempts                                           | ✓            | ✓            |
| Allow Simple Passcode                                                      | ✓            | ✓            |
| Alphanumeric password Allowed                                              | ✓            | ✓            |
| Set Device Lock timeout (in minutes)                                       | ✓            | ✓            |
| Set Maximum Passcode Age                                                   | ✓            | ✓            |
| Password History Length                                                    | ✓            | ✓            |
| Password History Length                                                    | ✓            | ✓            |
| Set Minimum Passcode Length                                                | ✓            | ✓            |
| Set Minimum Number of Numerical Digits                                     | ✓            | ✓            |
| Set Minimum Number of Lower Case Letters                                   | ✓            | ✓            |
| Set Minimum Number of Upper Case Letters                                   | ✓            | ✓            |
| Set Minimum Number of Upper Case Letters                                   | ✓            | ✓            |
| Set Minimum Number of Special Characters                                   | ✓            | ✓            |
| Set Minimum Number of Symbols                                              | ✓            | ✓            |
| Commands                                                                   |              |              |
| Allow Enterprise Wipe                                                      | ✓            | ✓            |
| Allow Device Wipe                                                          |              | ✓            |
| Allow Container or Profile Wipe                                            | ✓            |              |
| Allow SD Card Wipe                                                         |              | ✓            |
| Lock Device                                                                | ✓            | ✓            |
| Allow Lock Container or Profile                                            |              |              |
| Email                                                                      |              |              |
| Native Email Configuration                                                 | ✓            | ✓            |
| Allow Contacts and Calendar Sync                                           | ✓            | ✓            |
| Network                                                                    |              |              |
| Configure VPN Types                                                        | ✓            | ✓            |
| Enable Per-app VPN (Only available for specific VPN clients)               | ✓            | ✓            |
| Use Web Logon for Authentication (Only available for specific VPN clients) | ✓            | ✓            |
| Set HTTP Global Proxy                                                      | ✓            | ✓            |
| Allow Data Connection to Wi-Fi                                             | ✓            | ✓            |

|                                |              | Work Managed |
|--------------------------------|--------------|--------------|
| Feature                        | Work Profile | Device       |
| Always on VPN                  | ✓            | ✓            |
| Encryption                     |              |              |
| Require Full Device Encryption | ✓            | ✓            |
| Report Encryption Status       |              |              |

# **Specific Restrictions for Android**

This matrix provides a representational overview of the restrictions profile configurations available by device ownership type.

|                                                                    | w                        |                   |
|--------------------------------------------------------------------|--------------------------|-------------------|
| Feature                                                            | Work Managed Device mode | Work Profile mode |
| Device Functionality                                               |                          |                   |
| Allow Factory Reset                                                | ✓                        | ✓                 |
| Allow Screen Capture                                               | ✓                        | ✓                 |
| Allow Adding Google Accounts                                       | ✓                        | ✓                 |
| Allow Removing the Android Work Account                            | ✓                        |                   |
| Allow Outgoing Phone Calls                                         | ✓                        |                   |
| Allow Send/Receive SMS                                             | ✓                        |                   |
| Allow Credentials Changes                                          | ✓                        |                   |
| Allow All Keyguard Features                                        | ✓                        |                   |
| Allow Keyguard Camera                                              | ✓                        |                   |
| Allow Keyguard Notifications                                       | ✓                        |                   |
| Allow Keyguard Fingerprint Sensor                                  | ✓                        | ✓                 |
| Allow Keyguard Trust Hub State                                     | ✓                        | ✓                 |
| Allow Keyguard Unredacted Notifications                            | ✓                        |                   |
| Force Screen On when Plugged In on AC Charger (Android 6.0+)       | ✓                        |                   |
| Force Screen On when Plugged In on USB Charger (Android 6.0+)      | ✓                        |                   |
| Force Screen On when Plugged In on Wireless Charger (Android 6.0+) | ✓                        |                   |
| Allow Wallpaper Change (Android 7.0+)                              | ✓                        |                   |
| Allow Status Bar                                                   | ✓                        |                   |
| Allow Keyguard (Android 6.0+)                                      | ✓                        |                   |
| Allow Adding Users                                                 |                          |                   |
| Allow Removing Users                                               |                          |                   |
| Allow Safe Boot (Android 6.0+)                                     | ✓                        |                   |

|                                                                  | Work Managed Device |                   |
|------------------------------------------------------------------|---------------------|-------------------|
| Feature                                                          | mode                | Work Profile mode |
| Allow Wallpaper Change (Android 7.0+)                            |                     |                   |
| Allow User Icon Change (Android 7.0+)                            | ✓                   | ✓                 |
| Allow Adding/Deleting Accounts                                   | ✓                   | ✓                 |
| Prevent System UI (Toasts, Activities, Alerts, Errors, Overlays) | 1                   |                   |
| Application                                                      |                     |                   |
| Allow Camera                                                     | ✓                   | ✓                 |
| Allow Google Play                                                | ✓                   | ✓                 |
| Allow Chrome Browser                                             | 1                   |                   |
| Allow Non-Market App Installation                                | ✓                   | ✓                 |
| Allow Modifying Application In Settings                          | ✓                   |                   |
| Allow Installing Applications                                    | ✓                   | ✓                 |
| Allow Uninstalling Applications                                  | ✓                   | ✓                 |
| Allow Disabling Application Verification                         | <b>√</b>            | ✓                 |
| Skip user tutorial and introductory hints                        | 1                   | ✓                 |
| Allow Whitelist Accessibility Services                           | ✓                   |                   |
| Sync and Storage                                                 |                     |                   |
| Allow USB Debugging                                              | ✓                   |                   |
| Allow USB Mass Storage****                                       | ✓                   |                   |
| Allow Mounting Physical Storage Media                            | ✓                   |                   |
| Allow USB File Transfer                                          | ✓                   |                   |
| Allow Backup Service (Android 8.0+)****                          |                     |                   |
| Network                                                          |                     |                   |
| Allow Wi-Fi changes                                              | ✓                   |                   |
| Allow Bluetooth Pairing                                          | ✓                   |                   |
| Allow Bluetooth (Android 8.0+)                                   | ✓                   |                   |
| Allow Bluetooth Contact Sharing (Android 8.0+)*****              | ✓                   |                   |
| Allow Outgoing Bluetooth Connections*****                        | ✓                   | ✓                 |
| Allow All Tethering                                              | ✓                   |                   |
| Allow VPN Changes                                                | ✓                   |                   |
| Allow Mobile Network Changes                                     | ✓                   |                   |
| Allow NFC                                                        | ✓                   |                   |
| Allow Managed Wi-Fi Profile Changes (Android 6.0+)               | ✓                   |                   |
| Work and Personal                                                |                     |                   |
| Allow Pasting Clipboard Between Work and Personal Apps           |                     | ✓                 |
|                                                                  |                     |                   |

|                                                                                                    | Work Managed Device                     |                             |
|----------------------------------------------------------------------------------------------------|-----------------------------------------|-----------------------------|
| Feature                                                                                                    | mode                                    | Work Profile mode           |
| Allow Works Apps To Access Documents From Personal Apps                                                                                                    |                                         | ✓                           |
| Allow Personal Apps to Access Documents From Work Apps                                                                                                    |                                         | ✓                           |
| Allow Personal Apps to Share Documents With Work Apps                                                                                                    |                                         | W                           |
| Allow Work Apps to Share Documents With Personal Apps                                                                                                    |                                         |                             |
| Allow Work Contact's Caller ID Info to Show in Phone Dialer                                                                                                    |                                         | ✓                           |
| Allow Work Widgets To Be Added To Personal Home Screen                                                                                                    |                                         | ✓                           |
| Allow Work Contacts in Personal Contacts App (Android 7.0+)                                                                                                    |                                         |                             |
| Location Services                                                                                                    |                                         |                             |
| Applies to Managed devices only.                                                                                                    |                                         |                             |
| Allow No Location Access                                                                                                    | ✓                                       | ✓                           |
| Allow Location Access                                                                                                    | ✓                                       | ✓                           |
| Allow GPS Location Only                                                                                                    | ✓                                       | ✓                           |
| Allow Battery Saving Location Updates Only                                                                                                    | ✓                                       | ✓                           |
| Allow High Accuracy Location Only                                                                                                    | ✓                                       | ✓                           |
| Samsung Knox                                                                                                    |                                         |                             |
| The Samsung Knox settings only displays for when the <b>OEM Settings</b> the <b>Select OEM</b> field.                                                                                                    | s field is toggled to <b>Enabled</b> ar | nd Samsung is selected from |
| Device Functionality                                                                                                    |                                         |                             |
| Allow Airplane Mode                                                                                                    | ✓                                       |                             |
| Allow Microphone                                                                                                    | ✓                                       |                             |
| Allow Mock Locations                                                                                                    | ✓                                       |                             |
|                                                                                                    | ✓<br>✓                                  |                             |
| Allow Clipboard                                                                                                    |                                         |                             |
| Allow Clipboard  Allow Power Off                                                                                                    | ✓                                       |                             |
| Allow Power Off                                                                                                    | ✓<br>✓                                  |                             |
| Allow Power Off Allow Home Key                                                                                                    | ✓<br>✓<br>✓                             |                             |
| Allow Power Off  Allow Home Key  Allow Audio Recording if Microphone is Allowed                                                                                                    | / / /                                   |                             |
| Allow Power Off  Allow Home Key  Allow Audio Recording if Microphone is Allowed  Allow Video Recording if Camera is Allowed                                                                                                    |                                         |                             |
| Allow Power Off  Allow Home Key  Allow Audio Recording if Microphone is Allowed  Allow Video Recording if Camera is Allowed  Allow Email Account Removal                                                                                                    |                                         |                             |
| Allow Power Off  Allow Home Key  Allow Audio Recording if Microphone is Allowed  Allow Video Recording if Camera is Allowed  Allow Email Account Removal  Allow Ending Activity When Left Idle                                                                                                    |                                         |                             |
| Allow Power Off  Allow Home Key  Allow Audio Recording if Microphone is Allowed  Allow Video Recording if Camera is Allowed  Allow Email Account Removal  Allow Ending Activity When Left Idle  Allow User to Set Background Process Limit                                                         |                                         |                             |
| Allow Clipboard  Allow Power Off  Allow Home Key  Allow Audio Recording if Microphone is Allowed  Allow Video Recording if Camera is Allowed  Allow Email Account Removal  Allow Ending Activity When Left Idle  Allow User to Set Background Process Limit  Allow Headphones  Sync and Storage    |                                         |                             |
| Allow Power Off  Allow Home Key  Allow Audio Recording if Microphone is Allowed  Allow Video Recording if Camera is Allowed  Allow Email Account Removal  Allow Ending Activity When Left Idle  Allow User to Set Background Process Limit  Allow Headphones  Sync and Storage                     |                                         |                             |
| Allow Power Off  Allow Home Key  Allow Audio Recording if Microphone is Allowed  Allow Video Recording if Camera is Allowed  Allow Email Account Removal  Allow Ending Activity When Left Idle  Allow User to Set Background Process Limit  Allow Headphones                                       |                                         |                             |
| Allow Power Off  Allow Home Key  Allow Audio Recording if Microphone is Allowed  Allow Video Recording if Camera is Allowed  Allow Email Account Removal  Allow Ending Activity When Left Idle  Allow User to Set Background Process Limit  Allow Headphones  Sync and Storage  Allow SD Card Move |                                         |                             |

|                                               | Work Managed Device |                   |
|-----------------------------------------------|---------------------|-------------------|
| Feature                                       | mode                | Work Profile mode |
| Allow USB Host Storage                        | ✓                   |                   |
| Application                                   |                     |                   |
| Allow Settings Changes                        | ✓                   |                   |
| Allow Developer Options                       | ✓                   |                   |
| Allow Background Data                         | ✓                   |                   |
| Allow Voice Dialer                            | ✓                   |                   |
| Allow Google Crash Report                     | ✓                   |                   |
| Allow S Beam                                  | ✓                   |                   |
| Allow Prompt for Credentials                  | ✓                   |                   |
| Allow S Voice                                 | ✓                   |                   |
| Allow User To Stop System Signed Applications | ✓                   |                   |
| Bluetooth                                     |                     |                   |
| Allow Desktop Connectivity Via Bluetooth      | ✓                   |                   |
| Allow Bluetooth Data Transfer                 | ✓                   |                   |
| Allow Outgoing calls via Bluetooth            | ✓                   |                   |
| Allow Bluetooth Discoverable Mode             | ✓                   |                   |
| Enable Bluetooth Secure Mode                  | ✓                   |                   |
| Network                                       |                     |                   |
| Allow Wi-Fi                                   | ✓                   |                   |
| Allow Wi-Fi Profiles                          | ✓                   |                   |
| Allow Unsecure Wi-Fi                          | ✓                   |                   |
| Allow Only Secure VPN Connections             | ✓                   |                   |
| Allow VPN                                     | ✓                   |                   |
| Allow Auto Connection Wi-Fi                   | ✓                   |                   |
| Allow Cellular Data                           | ✓                   |                   |
| Allow Wi-Fi Direct                            | ✓                   |                   |
| Roaming                                       |                     |                   |
| Allow Automatic Sync on Roaming               | ✓                   |                   |
| Allow Auto Sync When Roaming Is Disabled      | ✓                   |                   |
| Allow Roaming Voice Calls                     | ✓                   |                   |
| Data Usage on Roaming                         | ✓                   |                   |
| Allow Push Messages on Roaming                | ✓                   |                   |
| Phone & Data                                  |                     |                   |
| Allow Non-Emergency Calls                     | ✓                   |                   |
|                                               |                     |                   |

| Feature                                       | Work Managed Dev<br>mode | rice<br>Work Profile mode |
|-----------------------------------------------|--------------------------|---------------------------|
| Allow User to Set Mobile Data Limit           | ✓                        |                           |
| Allow WAP Push                                | ✓                        |                           |
| Hardware Restrictions                         |                          |                           |
| Allow Menu Key                                | ✓                        |                           |
| Allow Back Key                                | ✓                        |                           |
| Allow Search Key                              | ✓                        |                           |
| Allow Task Manager                            | ✓                        |                           |
| Allow System Bar                              | ✓                        |                           |
| Allow Volume Key                              | ✓                        |                           |
| Security                                      |                          |                           |
| Allow Lock Screen Settings                    | ✓                        |                           |
| Allow Firmware Recovery                       | ✓                        |                           |
| Tethering                                     |                          |                           |
| Allow USB Tethering                           | ✓                        |                           |
| MMS Restrictions                              |                          |                           |
| Allow Incoming MMS                            | ✓                        |                           |
| Allow Outgoing MMS                            | ✓                        |                           |
| Miscellaneous                                 |                          |                           |
| Set Device Font                               | ✓                        |                           |
| Set Device Font Size                          | ✓                        |                           |
| Allow User to Stop System Signed Applications | ✓                        |                           |
| Allow Only Secure VPN Connections             | ✓                        |                           |
|                                               |                          |                           |